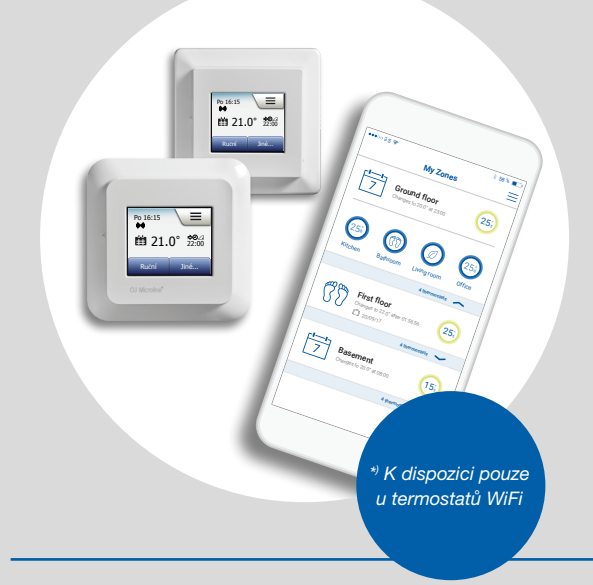

### **IndorTec THERM-ETD/ TS Smart** Uživatelský návod

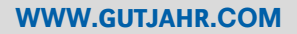

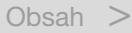

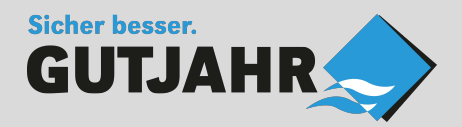

© 2018 OJ Electronics A/S

#### Obsah

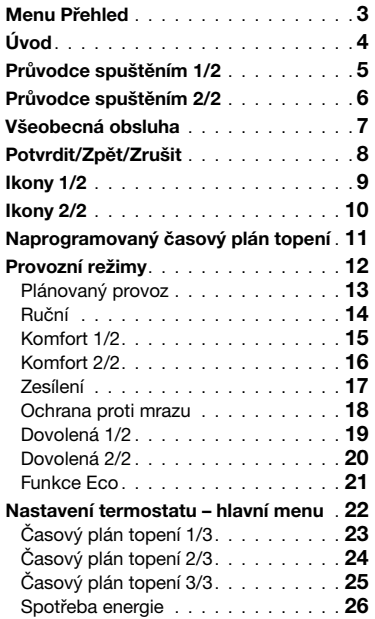

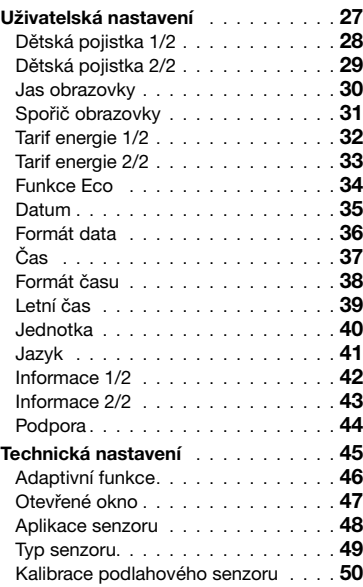

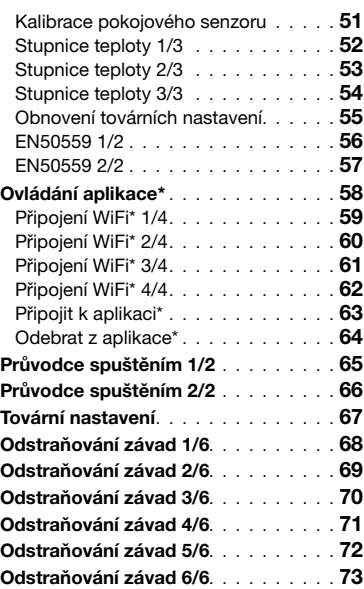

 $\epsilon$ 

*\*) K dispozici pouze u termostatů WiFi*

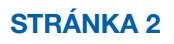

#### <span id="page-2-0"></span>Menu Přehled

#### Menu Struktura

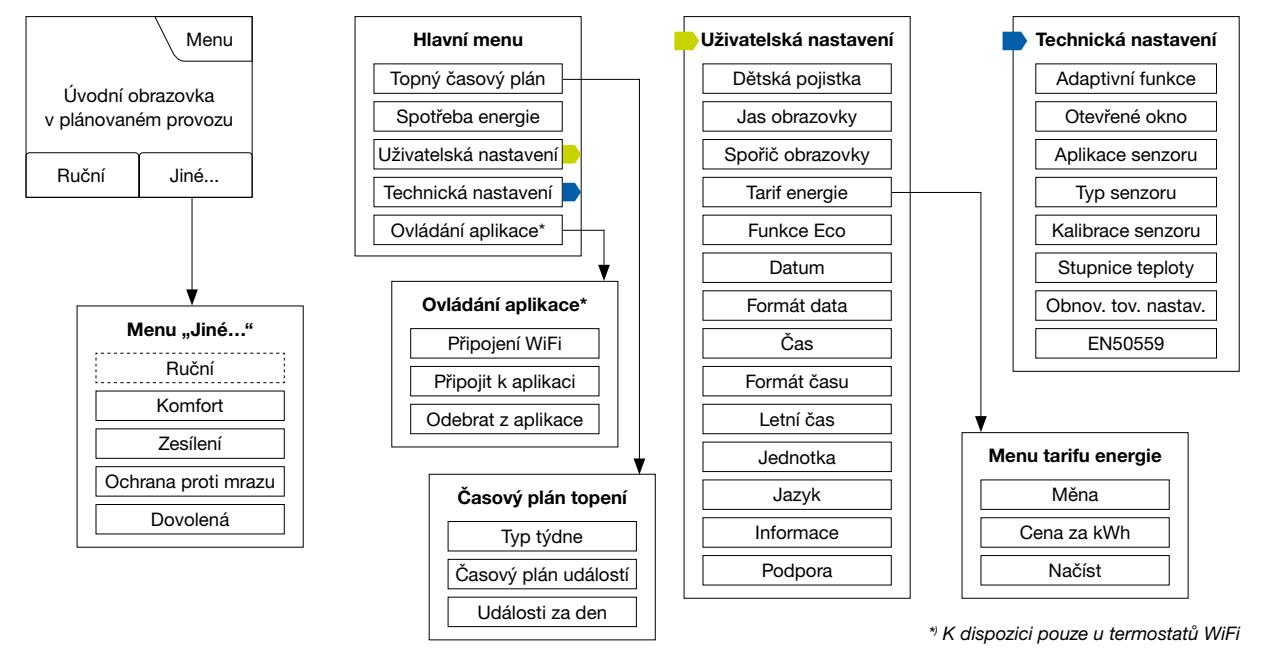

E

#### STRÁNKA 3

< Obsah >

# <span id="page-3-0"></span>Úvod

Děkujeme vám, že jste si zakoupili náš dotykový termostat. Doufáme, že oceníte jednoduchost používání, kterou nabízí dotyková obrazovka a intuitivně koncipované rozhraní. Termostat můžete podle svých potřeb naprogramovat pomocí voleb v sekcích Časový plán topení a Uživatelská nastavení.

Termostat zapíná váš topný systém v předem určených časech každého dne v týdnu. Můžete nastavit různé teploty až pro šest samostatných časových intervalů, nazývaných události, pro každý den v týdnu. Snížení teploty, když se nikdo nezdržuje v domě, snižuje náklady na energii, aniž by to omezilo váš komfort.

Termostat se dodává s přednastaveným časovým plánem topení, vhodným pro většinu domácností. Pokud nezměníte nastavení, pracuje termostat podle tohoto přednastaveného časového plánu topení.

Termostat je vybaven adaptivní funkcí, která automaticky mění časy spuštění topení tak, aby bylo zaručeno, že bude na začátku každé konkrétní události dosažena požadovaná teplota. Po několika dnech se adaptivní funkce naučí, o co dříve musí zapnout topení.

Odporová dotyková obrazovka vyžaduje pouze lehké klepnutí špičkou prstu, aby zaznamenala dotyk. V tomto návodu se dotykové plochy na obrazovce označují jako tlačítka.

WiFi verze tohoto dotykového termostatu nabízí vzdálené ovládání podlahového vytápění – prostřednictvím aplikace OJ Microline® OWD5, kterou je možné stáhnout z obchodu Google Play a App Store.

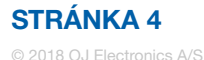

### <span id="page-4-0"></span>Průvodce spuštěním 1/2

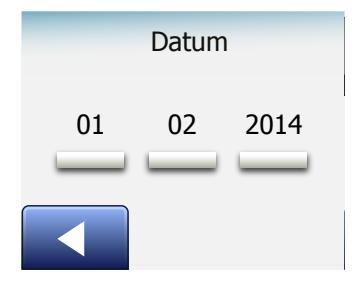

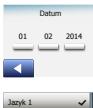

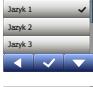

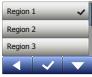

Když je systém nainstalován a poprvé zapnut, nebo když provedete reset na tovární nastavení, musíte nastavit region, jazyk, datum, čas a typ podlahy. Termostat vás tímto procesem automaticky provede.

- 1. Region nastavte časové pásmo, v kterém se termostat používá. Tento parametr se používá například pro zajištění správného nastavování letního času. Klepněte na časové pásmo, v kterém se nacházíte. Potvrďte klepnutím na "√"
- 2. Jazyk nastavte jazyk, který chcete používat na displeji termostatu. Klepněte na jazyk, který preferujete. Potvrďte klepnutím na "√".
- 3. Datum nastavte aktuální datum. Klepněte na parametr, který chcete změnit. S použitím tlačítka "Šipka nahoru" nebo "Šipka dolů" nastavte den, měsíc a rok. Potvrďte každé nastavení pomocí "√".
- 4. Čas nastavte aktuální čas. Klepněte na parametr, který chcete změnit. S použitím tlačítka "Šipka nahoru" nebo "Šipka dolů" nastavte hodiny a minuty. Potvrďte každé nastavení pomocí "√".

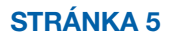

## <span id="page-5-0"></span>Průvodce spuštěním 2/2

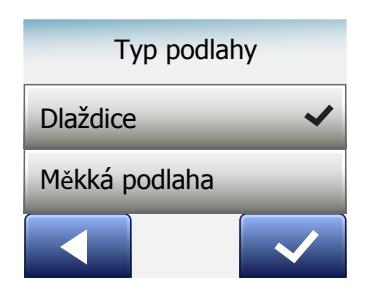

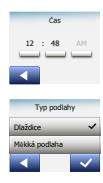

- 5. Typ podlahy vyberte z těchto možností: Dlaždice: podlahy vyrobené z dlaždic nebo kamene. Měkká podlaha: dřevěné nebo jiné technicky upravené podlahy.
- 6. Potvrďte svou volbu pomocí "√" nebo ji zrušte pomocí "X".

Termostat je nyní připravený k použití a reguluje podlahové topení podle přednastaveného časového plánu topení. Pokud chcete změnit časový plán topení, postupujte podle pokynů v kapitole s názvem Časový plán topení.

Detaily přednastaveného časového plánu topení jsou uvedeny v kapitole s názvem Tovární nastavení.

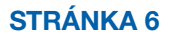

#### <span id="page-6-0"></span>Všeobecná obsluha

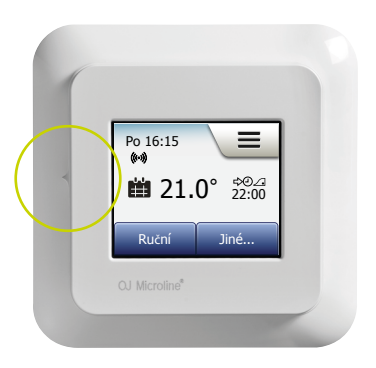

Termostat na levé straně vypínač (ZAP/VYP).

Jinak se termostat ovládá intuitivně pomocí barevné dotykové obrazovky s vysokým rozlišením, která se používá pro navigaci v systému menu a pro změny nastavení.

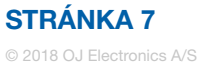

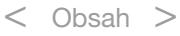

#### <span id="page-7-0"></span>Potvrdit/Zpět/Zrušit

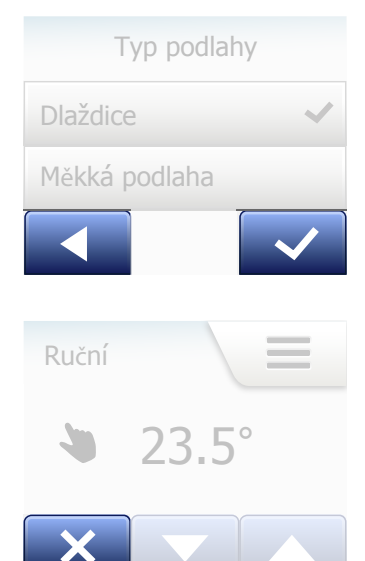

Pokaždé, když změníte nastavení parametrů, musíte klepnout na tlačítko "Potvrdit", aby termostat převzal změnu. Tlačítko "Potvrdit" se zobrazuje na displeji jako "J".

"Zpět" se zobrazuje na displeji jako tlačítko označené šipkou ukazující doleva. V tomto návodu se rovněž označuje jako tlačítko "Šipka doleva". V různých menu a submenu najdete tlačítko "Zpět" v levém dolním rohu dotykové obrazovky.

Klepnutím na tlačítko "Šipka doleva" se vrátíte do předchozího menu.

"Zrušit" se zobrazuje na displeji jako tlačítko označené "X".

Tlačítko "Zrušit" má stejný efekt jako tlačítko "Zpět", ale navíc ruší všechna neuložená nastavení.

Jakmile opustíte úvodní obrazovku a otevřete některé z menu, objeví se tlačítko "Zpět" nebo tlačítko "Zrušit".

Chcete-li se vrátit na úvodní obrazovku, klepněte jednou nebo několikrát na tlačítko "Zpět/Zrušit" podle toho, kde se nacházíte ve struktuře menu.

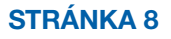

#### <span id="page-8-0"></span>Ikony 1/2

#### Obrázek ikony:

Význam ikony:

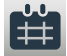

Plánovaný provoz

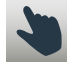

Ruční ovládání

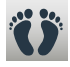

Komfortní režim

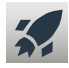

Režim zesílení

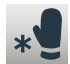

Ochrana proti mrazu

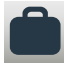

Režim dovolené

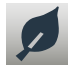

Funkce Eco

Menu

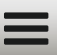

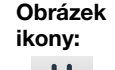

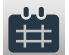

Časový plán topení

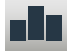

Spotřeba energie

Význam ikony:

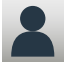

 $\ddot{\bm{a}}$ 

茶

Uživatelská nastavení

Dětská pojistka

Jas obrazovky

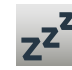

**\$**

**7**

Spořič obrazovky

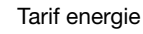

Datum

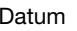

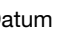

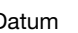

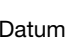

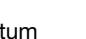

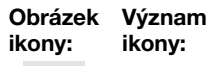

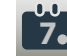

Formát data

 $\leftarrow$ 

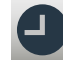

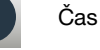

Formát času

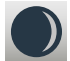

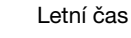

**5°**

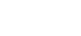

Jazyk

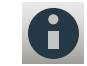

Informace

Jednotka

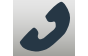

Podpora

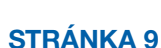

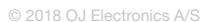

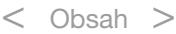

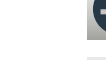

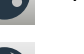

#### <span id="page-9-0"></span>Ikony 2/2

Význam ikony:

#### Obrázek ikony:

Technická nastavení

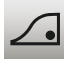

Adaptivní funkce

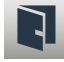

Otevřené okno

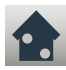

Aplikace senzoru

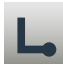

Typ senzoru

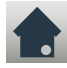

Kalibrace podlahového senzoru

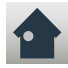

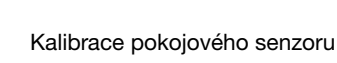

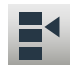

Stupnice teploty

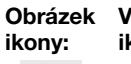

Význam ikony:

Obnovení továrních nastavení

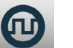

EN50559

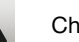

Chybové hlášení

Potvrdit

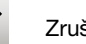

Zrušit

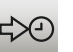

A<br>M

P<br>M

Příští změna události/funkce v daný čas

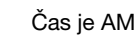

Čas je PM

Obrázek ikony: Význam ikony:

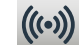

Server Connection\*

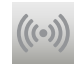

Připojení k serveru není k dispozici\*

G

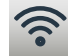

WiFi Connection\*

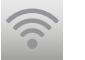

Připojení k WiFi není k dispozici\*

*\*) K dispozici pouze u termostatů WiFi*

#### STRÁNKA 10

© 2018 OJ Electronics A/S

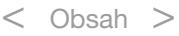

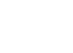

<span id="page-10-0"></span>Termostat umožňuje automaticky regulovat teplotu podle týdenního časového plánu, který vyberete. Termostat se dodává s předem naprogramovaným časovým plánem pro snadnou a ekonomickou regulaci topení ve většině domácností, viz Tovární nastavení: Přednastavený časový plán.

Časový plán je možno změnit v menu Časový plán topení.

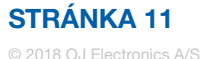

#### <span id="page-11-0"></span>Provozní režimy

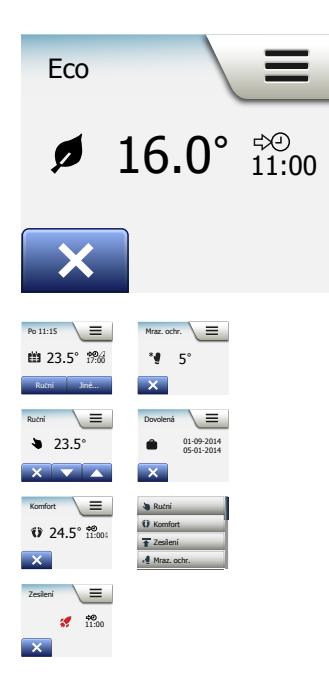

Termostat nabízí sedm různých režimů regulace teploty, buď v menu "Jiné" na úvodní obrazovce, nebo přímo z úvodní obrazovky:

- [Plánovaný provoz](#page-12-0)
- [Ruční](#page-13-0)
- [Komfort](#page-14-0)
- [Zesílení](#page-16-0)
- [Ochrana proti mrazu](#page-17-0)
- [Dovolená](#page-18-0)
- [Eco \(tato funkce musí být aktivována v menu "](#page-20-0)Uživatelská nastavení")

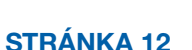

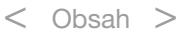

### <span id="page-12-0"></span>Plánovaný provoz

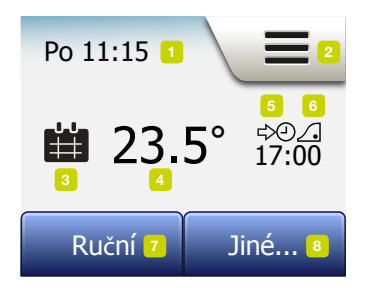

Systém pracuje v plánovaném provozním režimu, dokud se nerozhodnete naplánované události ručně změnit.

Během plánovaného provozu je teplota automaticky regulována podle naprogramovaného časového plánu topení – viz "Časový plán topení".

Během plánovaného provozu jsou z úvodní obrazovky přístupné režimy "**Ruční**" a "Jiné". Je-li aktivována funkce Eco, jsou z úvodní obrazovky přístupné režimy "Eco" a "Jiné". Režim "Ruční" pak najdete v menu "Jiné".

Funkce tlačítek a symbolů zobrazených na úvodní obrazovce se liší podle zvoleného provozního režimu.

Úvodní obrazovka Plánovaný provoz:

- 1. Informace o dni a času.
- 2. Klepnutím zde se dostanete do menu.
- 3. Ikona indikující aktuální provozní režim (kalendář = plánovaný provoz).
- 4. Aktuální cílová/požadovaná teplota (je-li zobrazena červeně, pracuje právě topení).
- 5. Čas příští plánované změny události.
- 6. Pokud je zobrazeno, je aktivována adaptivní funkce.
- 7. Klepnutím zde spustíte ruční ovládání. Alternativně, pokud je aktivována funkce Eco, se klepnutím zde aktivuje funkce.
- 8. Klepnutím zde se aktivují alternativní provozní režimy (Komfort, Zesílení, Ochrana proti mrazu, Dovolená). Pokud je aktivována funkce "Eco", nachází se zde také režim "Ruční".

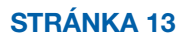

### <span id="page-13-0"></span>Ruční

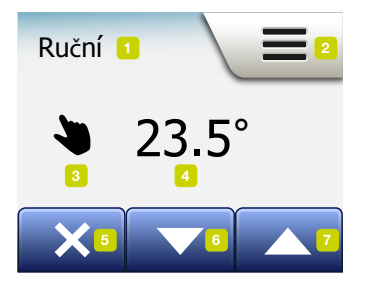

Ruční režim umožňuje ručně potlačit plánovaný provoz a trvale zachovat zadanou teplotu.

1. Chcete-li aktivovat ruční ovládání, klepněte v úvodní obrazovce plánovaného provozu na tlačítko "**Ruční**".

Poznámka: Pokud je aktivována funkce Eco, nachází se režim "Ruční" v menu "Jiné". Režim "**Ruční**" se může používat k potlačení naprogramovaného časového plánu událostí.

 Termostat pokračuje v provozu v ručním režimu, dokud ho nevrátíte do plánovaného provozu.

2. S použitím tlačítka "Šipka nahoru" nebo "Šipka dolů" vyberte požadovanou teplotu. Potom jednoduše nechte termostat pracovat.

V režimu ručního ovládání je v levém dolním rohu úvodní obrazovky zobrazeno tlačítko "X". Stisknutím tohoto tlačítka můžete vrátit termostat do plánovaného provozu. Funkce tlačítek a symbolů zobrazených na úvodní obrazovce se liší podle zvoleného provozního režimu.

Úvodní obrazovka ručního režimu:

- 1. Indikace ručního ovládání.
- 2. Klepnutím zde se dostanete do menu.
- 3. Ikona indikující aktuální provozní režim (ruka = ruční režim).
- 4. Aktuální cílová/požadovaná teplota (je-li zobrazena červeně, pracuje právě topení).
- 5. Klepnutím zde se vrátíte k plánovanému provozu.
- 6. Klepnutím zde můžete snížit cílovou, resp. požadovanou teplotu.
- 7. Klepnutím zde můžete zvýšit cílovou, resp. požadovanou teplotu.

### <span id="page-14-0"></span>Komfort 1/2

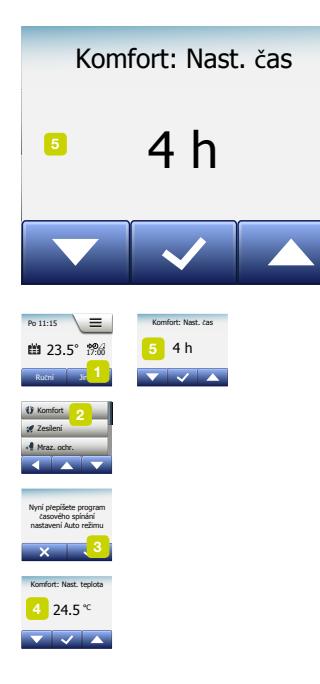

3

Komfortní režim se používá při zvláštních příležitostech, když chcete potlačit událost během plánovaného provozu, např. při večírku, nebo když chcete zůstat déle vzhůru.

Můžete ručně nastavit komfortní teplotu, kterou bude termostat po zvolenou dobu udržovat (od 1 do 23 hodin), než se vrátí do plánovaného provozu.

- 1. V úvodní obrazovce plánovaného provozu klepněte na tlačítko "Jiné", abyste se dostali k alternativním provozním režimům.
- 2. Vyberte "Komfort".
- 3. Klepnutím na "√" potvrďte, že chcete potlačit automatický časový plán topení.
- 4. S použitím tlačítka "Šipka nahoru" nebo "Šipka dolů" vyberte požadovanou teplotu.

Potvrďte klepnutím na "√".

5. S použitím tlačítka "Šipka nahoru" nebo "Šipka dolů" nastavte požadovanou dobu trvání komfortního režimu. Potvrďte klepnutím na "√". Termostat automaticky přejde na úvodní obrazovku komfortního režimu.

Během komfortního režimu je na úvodní obrazovce zobrazeno tlačítko "X". Stisknutím tohoto tlačítka můžete vrátit termostat do plánovaného provozu.

Funkce tlačítek a symbolů zobrazených na úvodní obrazovce se liší podle zvoleného provozního režimu.

#### STRÁNKA 15

#### <span id="page-15-0"></span>Komfort 2/2

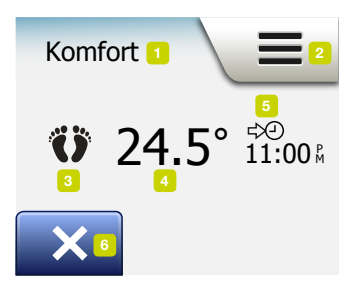

Úvodní obrazovka Komfort:

- 1. Indikace komfortního režimu.
- 2. Klepnutím zde se dostanete do menu.
- 3. Ikona indikující aktuální provozní režim (nohy = komfort).
- 4. Aktuální cílová/požadovaná teplota (je-li zobrazena červeně, pracuje právě topení).
- 5. Čas, kdy se termostat vrátí do plánovaného provozu.
- 6. Klepnutím zde můžete ukončit komfortní režim a vrátit se do plánovaného provozu.

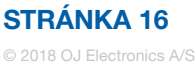

#### <span id="page-16-0"></span>Zesílení

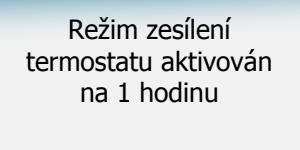

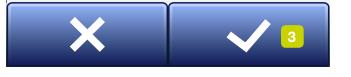

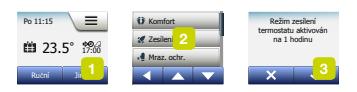

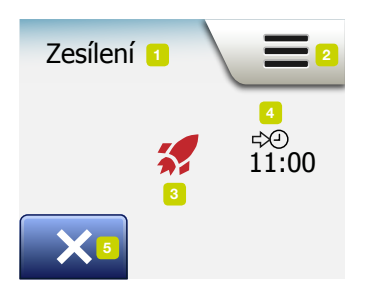

Režim zesílení je přístupný z menu "Jiné".

V režimu zesílení je podlahové topení jednu hodinu trvale zapnuté. Po jedné hodině se termostat vrátí do plánovaného provozu.

- 1. V úvodní obrazovce plánovaného provozu klepněte na tlačítko "Jiné", abyste se dostali k alternativním provozním režimům.
- 2. Vyberte "Zesílení".
- 3. Klepnutím na "√" potvrďte, že si přejete, aby termostat aktivoval režim zesílení. Termostat automaticky přejde na úvodní obrazovku režimu zesílení.

V režimu zesílení je na úvodní obrazovce zobrazeno tlačítko "X". Stisknutím tohoto tlačítka můžete vrátit termostat do plánovaného provozu.

Funkce tlačítek a symbolů zobrazených na úvodní obrazovce se liší podle zvoleného provozního režimu.

Úvodní obrazovka režimu zesílení:

- 1. Indikace režimu zesílení.
- 2. Klepnutím zde se dostanete do menu.
- 3. Ikona indikující aktuální provozní režim (červená raketa = zesílení).
- 4. Čas, kdy se termostat vrátí do plánovaného provozu.
- 5. Klepnutím zde můžete opustit režim zesílení a vrátit se do plánovaného provozu.

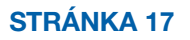

#### <span id="page-17-0"></span>Ochrana proti mrazu

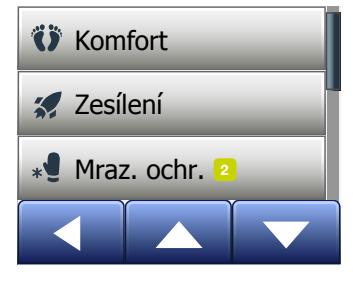

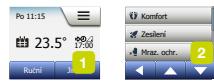

Režim ochrany proti mrazu se používá, když není zapotřebí topení, ale teplota musí být udržována nad bodem mrazu, dokud nebude ručně změněna.

- 1. Klepněte na tlačítko "Jiné" na úvodní obrazovce.
- 2. Klepněte na tlačítko "Ochrana proti mrazu".

Krátce se objeví potvrzovací obrazovka a termostat automaticky přejde na úvodní obrazovku režimu ochrany proti mrazu.

Během režimu ochrany proti mrazu jsou na úvodní obrazovce zobrazeny ledový krystal a rukavice spolu s cílovou, resp. požadovanou teplotou (5,0 °C).

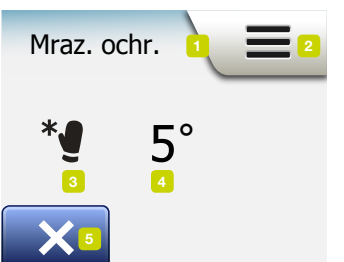

Úvodní obrazovka režimu ochrany proti mrazu:

- 1. Indikace režimu ochrany proti mrazu.
- 2. Klepnutím zde se dostanete do menu.
- 3. Ikona indikující aktuální provozní režim (ledový krystal a rukavice = ochrana proti mrazu).
- 4. Pevná cílová, resp. požadovaná teplota (je-li zobrazena červeně, pracuje právě topení).
- 5. Klepnutím zde se vrátíte k plánovanému provozu.

#### STRÁNKA 18

#### <span id="page-18-0"></span>Dovolená 1/2

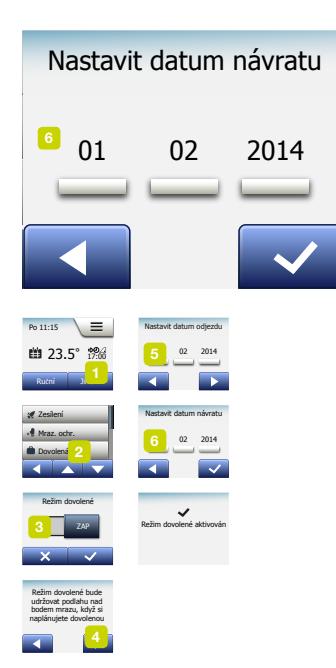

Režim dovolené umožňuje nastavení topení v domě na minimum, zatímco jste na dovolené, a šetřit energii a peníze.

Musíte nastavit datum, kdy odjíždíte, a datum, kdy se vrátíte. Termostat zajistí, aby byla podlaha udržována nad teplotou mrazu a aby byl dům při vašem návratu vyhřátý. Toho lze dosáhnout v pouhých několika krocích:

- 1. V úvodní obrazovce plánovaného provozu klepněte na tlačítko "Jiné", abyste se dostali k alternativním provozním režimům.
- 2. Klepněte na tlačítko "Dovolená".
- 3. Klepnutím nastavte tlačítko "VYP/ZAP" na "ZAP" and potvrďte klepnutím na tlačítko "√".
- 4. Klepněte na tlačítko "Šipka doprava" na potvrzovací obrazovce, která se objeví.
- 5. Nastavte datum, kdy odiíždíte na dovolenou. Klepněte na tlačítko "**Šipka** doprava".
- 6. Nastavte datum, kdy se plánujete vrátit. Klepněte na tlačítko "Šipka doprava". Krátce se objeví potvrzovací obrazovka a termostat pak automaticky přejde na úvodní obrazovku Dovolená.

Během probíhajícího období dovolené je na obrazovce zobrazen symbol kufru spolu s naprogramovanými daty odjezdu a příjezdu.

Probíhající období dovolené můžete zrušit a vrátit termostat do plánovaného provozu klepnutím na tlačítko "X".

#### <span id="page-19-0"></span>Dovolená 2/2

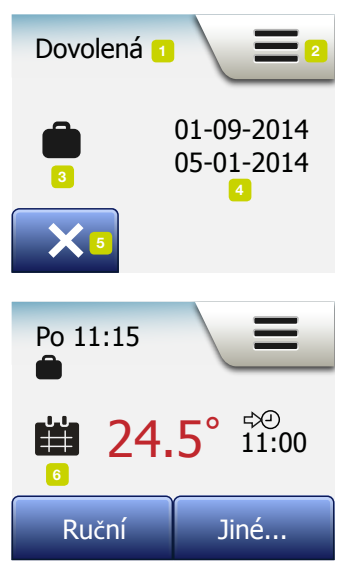

Úvodní obrazovka dovolené:

- 1. Indikace režimu dovolené.
- 2. Klepnutím zde se dostanete do menu.
- 3. Ikona indikující aktuální provozní režim (kufr = dovolená).
- 4. Datum, kdy se termostat přepnul do režimu dovolené, a datum, kdy se vrátí do plánovaného provozu.
- 5. Klepnutím zde můžete ukončit režim dovolené a vrátit termostat do plánovaného provozu.
- 6. Jsou-li zadána data odjezdu a příjezdu, ale režim dovolené ještě není aktivní, objeví se alternativní úvodní obrazovka plánovaného provozu se symbolem kufru.

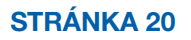

© 2018 OJ Electronics A/S

#### <span id="page-20-0"></span>Funkce Eco

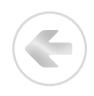

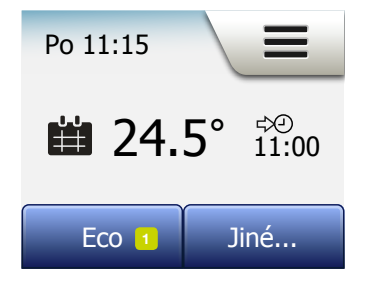

Funkce Eco omezuje energii spotřebovanou při zbytečném topení, pokud během plánované události topení odejdete z místnosti nebo z domu. Když je aktivována funkce Eco, přepne se termostat do režimu úspory energie, v kterém se jako požadovaná teplota používá nejnižší nastavená teplota v časovém plánu událostí. Při příští plánované změně události se termostat vrátí do normálního plánovaného provozu.

Aby bylo možné používat funkci Eco, musí být aktivována v sekci Uživatelská nastavení / Funkce Eco

S funkcí Eco aktivovanou v uživatelských nastaveních:

1. Klepněte na tlačítko "Eco" na úvodní obrazovce plánovaného provozu, abyste se dostali k funkci Eco.

Termostat pak zobrazí úvodní obrazovku funkce Eco.

Úvodní obrazovka funkce Eco:

- 1. Indikace funkce Eco.
- 2. Klepnutím zde se dostanete do menu.
- 3. Ikona indikující aktuální provozní režim (list = funkce Eco).
- 4. Aktuální cílová/požadovaná teplota (je-li zobrazena červeně, pracuje právě topení).
- 5. Čas, kdy se termostat vrátí do plánovaného provozu.
- 6. Klepnutím zde se vrátíte k plánovanému provozu.

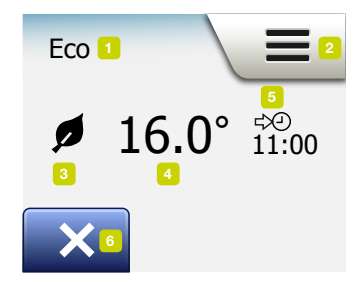

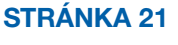

#### <span id="page-21-0"></span>Nastavení termostatu – hlavní menu

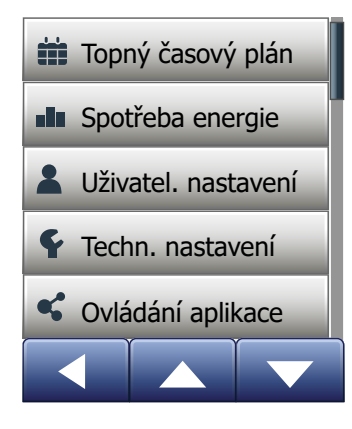

Hlavní menu se skládá ze čtyř voleb, které se mohou používat pro konfiguraci termostatu. Hlavní menu se otevírá pomocí tlačítka "Menu" na úvodní obrazovce.

- [Topný časový plán](#page-22-0)
- [Spotřeba energie](#page-25-0)
- [Uživatelská nastavení](#page-26-0)
- [Technická nastavení](#page-44-0)
- [Ovládání aplikace\\*](#page-57-0)

Některá z menu mají různé parametry, které se mohou nastavovat.

*\*) K dispozici pouze u termostatů WiFi*

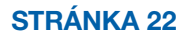

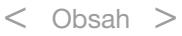

# <span id="page-22-0"></span>Časový plán topení 1/3

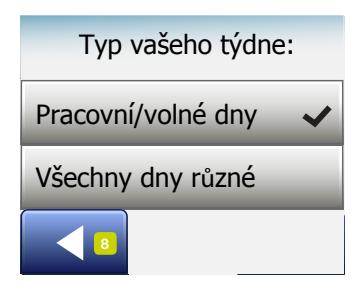

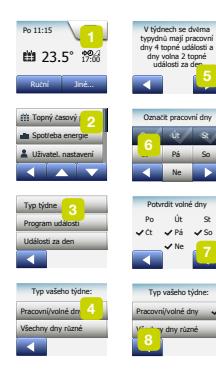

Časový plán topení umožňuje automaticky regulovat teplotu podle naprogramovaného časového plánu, který vyberete. Termostat se dodává s předem naprogramovaným časovým plánem událostí pro snadnou a ekonomickou regulaci topení, viz Přednastavený časový plán pod továrními nastaveními. Časový plán topení lze snadno změnit takto:

- 1. Klepněte na tlačítko "Menu" na úvodní obrazovce.
- 2. Potom klepněte na tlačítko "Časový plán topení", abyste se dostali k volbám časového plánu.
- 3. Klepněte na tlačítko "Tvp týdne".

Vyberte mezi "Pracovní dny / volné dny" a "Všechny dny různé". "Pracovní dny / volné dny" je nejlepší volba, pokud máte pevnou pracovní dobu.

- 4. Jestliže zvolíte "Pracovní dny / volné dny",
- 5. objeví se obrazovka s informacemi o časovém plánu. Klepněte na tlačítko "Šipka doprava" pro pokračování.
- 6. Vyberte dny, v kterých pracujete. Klepněte na tlačítko "Šipka doprava" pro pokračování.
- 7. Termostat automaticky označí zbývající dny jako volné. Klepněte na tlačítko "√" pro potvrzení.
- 8. Klepnutím na tlačítko "Šipka doleva" se vraťte do menu "Časový plán topení". Pokračujte krokem 10.

#### STRÁNKA 23

# <span id="page-23-0"></span>Časový plán topení 2/3

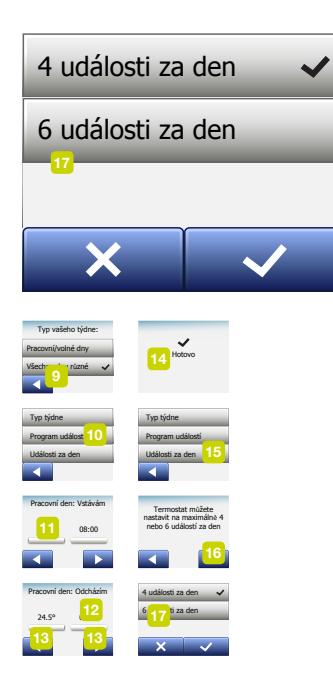

Pokud vyberete "Všechny dny různé", musí být každý den v týdnu individuálně naprogramován, což vám dává plnou kontrolu nad každou jednotlivou událostí.

- 9. Klepněte na tlačítko "Šipka doleva" na obrazovce "Výš typ týdne" pro ukončení.
- 10. Klepněte na tlačítko "Časový plán událostí" a nastavte pro každou událost cílovou, resp. požadovanou teplotu a čas spuštění.
- 11. Klepněte na teplotu, pokud ji chcete změnit, a potom klepnutím na tlačítko "Šipka nahoru" nebo "Šipka dolů" nastavte požadovanou teplotu.
- 12. Klepněte na čas, pokud ho chcete změnit, a potom klepnutím na tlačítko "Šipka nahoru" nebo "Šipka dolů" nastavte čas po krocích 15 minut. Potvrdte klepnutím na "√".
- 13. Klepnutím na tlačítko "Šipka doleva" nebo "Šipka doprava" můžete přepínat mezi různými událostmi.
- 14. Až dokončíte nastavení všech událostí, klepněte na tlačítko "**Šipka doprava**", aby se zobrazila potvrzovací obrazovka, a vraťte se do menu časového plánování topení.

Termostat je přednastaven tak, aby pracoval v plánovaném provozu se čtyřmi událostmi za pracovní den a dvěma událostmi za den volný.

To lze změnit na šest událostí za pracovní den a dvě události za den volný takto:

- 15. V menu "Časový plán topení" klepněte na tlačítko "Události za den".
- 16. Na obrazovce vysvětlení klepněte na tlačítko "Šipka doprava".
- 17. Vyberte mezi čtyřmi a šesti událostmi za pracovní den. Potvrďte klepnutím na "√". Kroky 10 až 14 může být nutné opakovat, pokud je zapotřebí nastavit nové události.

#### STRÁNKA 24

# <span id="page-24-0"></span>Časový plán topení 3/3

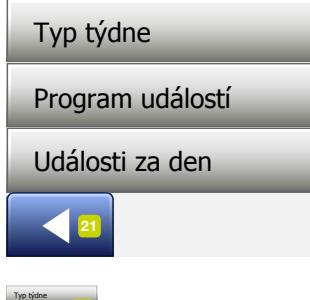

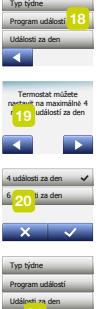

Událost je naplánovaný čas během dne, kdy termostat automaticky změní nastavení teploty.

Můžete vybírat mezi časovými plány se čtyřmi nebo šesti událostmi.

Vyberte nastavení, které nejlépe odpovídá vašemu dennímu režimu.

V časovém plánu se čtyřmi událostmi můžete nastavit čtyři různé události během pracovních dnů a dvě různé události během dnů volných.

– Dokonalá volba, pokud je váš den následující: Ráno vstanete, jdete do práce, vrátíte se domů a jdete spát.

V časovém plánu se šesti událostmi můžete nastavit šest různých událostí během pracovních dnů a dvě různé události během dnů volných.

– Dokonalá volba, pokud je váš den následující: Ráno vstanete, jdete do práce, vrátíte se domů na oběd, znovu jdete do práce, opět se vrátíte domů a nakonec jdete spát.

18. Klepněte na tlačítko "**Události za den**".

19. Na potvrzovací obrazovce klepněte na tlačítko "Šipka doprava".

20. Klepněte na tlačítko s počtem událostí za den, který si přejete použít.

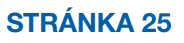

#### <span id="page-25-0"></span>Spotřeba energie

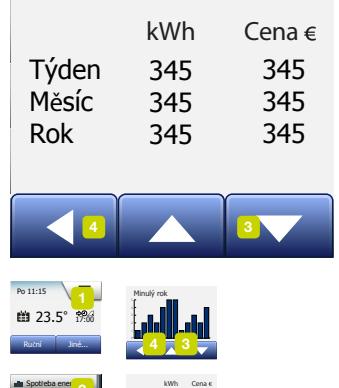

345 345 345 345 345 345

4 툿 3

Spotřeba energie Uživatel. nastavení Techn. nastavení Spotřeba ener <u>Uzivatel, nastave</u> Techn. nastavení Technologie a provincia pro Týden Měsíc Rok

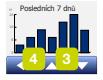

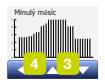

Tlačítko "**Spotřeba energie**" umožňuje odečítat údaje spotřeby energie pro systém podlahového topení.

- 1. Klepněte na tlačítko "Menu" na úvodní obrazovce.
- 2. Klepnutím na tlačítko "**Spotřeba energie**" se dostanete k volbám časového plánu.

Můžete si vybrat mezi čtyřmi různými odečty:

- Posledních 7 dnů: Zobrazí se graf spotřeby během každého dne za posledních sedm dnů. Graf zobrazuje počet hodin pro každý den.
- Poslední měsíc: Zobrazí se graf spotřeby během každého dne za poslední měsíc. Graf zobrazuje počet hodin pro každé tři dny.
- Poslední rok: Zobrazí se graf spotřeby během každého měsíce minulého roku. Graf zobrazuje počet hodin pro každý měsíc.
- Přehled spotřeby elektřiny (kWh) a nákladů na topení pro výše uvedená časová období. (Poznámka: skutečný příkon, měna a cena za kWh musí být nastaveny v menu "Tarif energie" pod uživatelskými nastaveními).
- 3. Mezi odečty můžete přepínat s použitím tlačítka "Šipka nahoru" nebo "Šipka dolů".
- 4. Klepnutím na tlačítko "Šipka doleva" se vrátíte do "Hlavního menu".

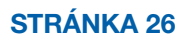

#### <span id="page-26-0"></span>Uživatelská nastavení

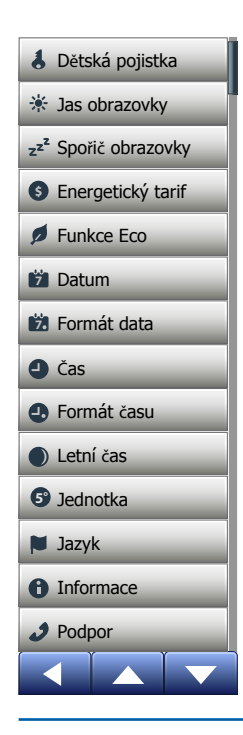

Toto menu umožňuje nastavit různé parametry. Menu obsahuje následující možnosti:

G

- [Dětská pojistka](#page-27-0)
- [Jas obrazovky](#page-29-0)
- [Spořič obrazovky](#page-30-0)
- [Tarif energie](#page-31-0)
- [Funkce Eco](#page-33-0)
- [Datum](#page-34-0)
- [Formát data](#page-35-0)
- [Čas](#page-36-0)
- [Formát času](#page-37-0)
- [Letní čas](#page-38-0)
- [Jednotka](#page-39-0)
- [Jazyk](#page-40-0)
- [Informace](#page-41-0)
- [Podpora](#page-43-0)

STRÁNKA 27 © 2018 OJ Electronics A/S

## <span id="page-27-0"></span>Dětská pojistka 1/2

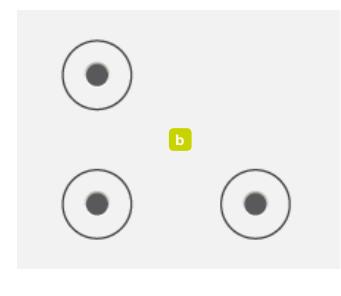

b

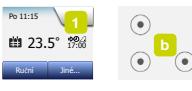

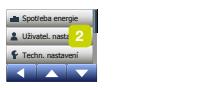

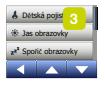

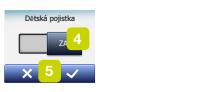

**5°**

Dětská pojistka brání dětem a jiným osobám manipulovat s termostatem a měnit jakékoli jeho nastavení.

- 1. Klepněte na tlačítko "Menu" na úvodní obrazovce.
- 2. Klepnutím na tlačítko "Uživatelská nastavení" se můžete dostat k různým uživatelským nastavením.
- 3. Klepněte na tlačítko "Dětská pojistka".
- 4. Klepněte na tlačítko "VYP/ZAP" pro nastavení, které preferujete.
- 5. Potvrďte svou volbu pomocí "J" nebo ji zrušte pomocí "X".
- 6. Termostat se automaticky vrátí k "**uživatelským nastavením**".

Dětská pojistka se aktivuje spolu se spořičem obrazovky, pokud termostat není cca 3 minuty ovládán.

Abyste mohli znovu obsluhovat termostat, musíte odemknout dětskou pojistku takto.

- Z úvodní obrazovky spořiče:
- a) Klepněte na obrazovku, abyste ji aktivovali.

Na obrazovce se objeví tři kolečka obsahující tečky.

b) Jedním tahem napište na obrazovce písmeno "L", aniž byste zvedli prst z obrazovky. Začněte tím, že se dotknete tečky v kolečku v levém horním rohu, potom posuňte prst dolů na tečku v kolečku v levém dolním rohu a nakonec a tečku v kolečku v pravém dolním rohu, čímž vytvoříte písmeno "L". Jestliže to uděláte správně, objeví se úvodní obrazovka.

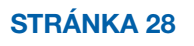

#### <span id="page-28-0"></span>Dětská pojistka 2/2

Pamatujte si, že se dětská pojistka znovu aktivuje, když se termostat vrátí do režimu spořiče obrazovky – pokud není deaktivována v menu: Uživatelská nastavení / Dětská pojistka.

E

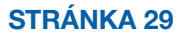

#### <span id="page-29-0"></span>Jas obrazovky

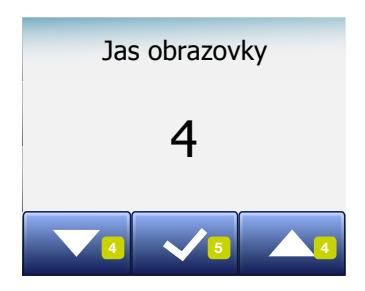

Funkce Eco

Tato volba umožňuje měnit jas obrazovky.

- 1. Klepněte na tlačítko "Menu" na úvodní obrazovce.
- 2. Klepnutím na tlačítko "Uživatelská nastavení" se můžete dostat k různým uživatelským nastavením.
- 3. Posuňte se dolů a klepněte na tlačítko "Jas obrazovky".
- 4. S použitím tlačítka "Šipka nahoru" nebo "Šipka dolů" vyberte jednu z pěti úrovní iasu.
- 5. Potvrďte svou volbu pomocí "J". Termostat se automaticky vrátí k "uživatelským nastavením".

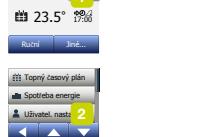

Po 11:15

Jas obrazovky

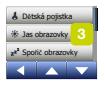

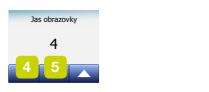

**5°**

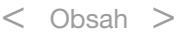

## <span id="page-30-0"></span>Spořič obrazovky

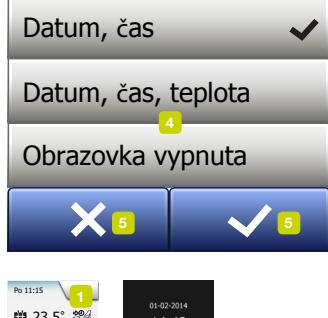

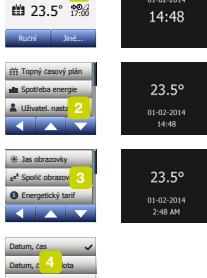

Tato volba umožňuje vybrat informace, které se zobrazí na úvodní obrazovce spořiče.

- Datum a čas.
- Datum, čas a teplota (naměřená).
- Obrazovka vypnutá. Toto nastavení minimalizuje spotřebu energie.
- 1. Klepněte na tlačítko "Menu" na úvodní obrazovce.
- 2. Klepnutím na tlačítko "Uživatelská nastavení" se můžete dostat k různým uživatelským nastavením.
- 3. Posuňte se dolů a klepněte na tlačítko "Spořič obrazovky".
- 4. Klepněte na informace, které chcete mít zobrazeny v režimu spořiče obrazovky.
- 5. Potvrďte svou volbu pomocí "√" nebo ji zrušte pomocí "X". Termostat se automaticky vrátí k "uživatelským nastavením".

Jednotka

Letní časJednotka

**5°**

 $\sim$   $-$ 

 $\mathbb{F}$  for  $\mathbb{F}$  $\sim$   $-$ 

Obrazovka vymnuta

**5°**

## <span id="page-31-0"></span>Tarif energie 1/2

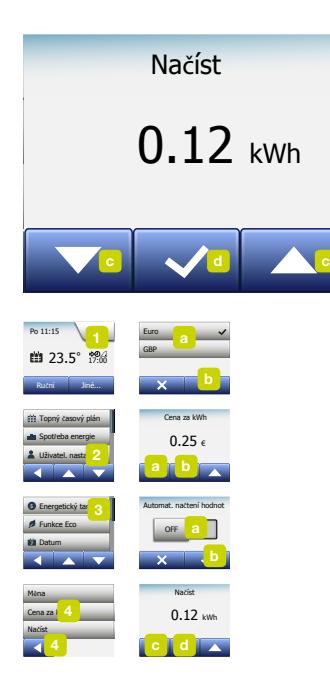

Tato volba umožňuje zadávat různé údaje používané pro výpočty spotřeby energie.

Funkce "Spotřeba energie" používá tyto informace k výpočtům spotřeby elektřiny a nákladů na topení během daného časového období.

- 1. Klepněte na tlačítko "Menu" na úvodní obrazovce.
- 2. Klepnutím na tlačítko "Uživatelská nastavení" se můžete dostat k různým uživatelským nastavením.
- 3. Klepněte na tlačítko "Tarif energie".
- 4. Klepněte na parametr, který chcete změnit.
	- Měna

a) Klepněte na měnu, kterou preferujete.

b) Potvrďte klepnutím na "√".

Termostat se automaticky vrátí do režimu "Tarif energie".

- Cena za kWh
- a) Klepněte na tlačítko "Šipka nahoru" nebo "Šipka dolů" a nastavte cenu, kterou platíte za kWh.
- b) Potvrďte klepnutím na "√".

Termostat se automaticky vrátí do režimu "Tarif energie".

**5°**

Podpor

#### <span id="page-32-0"></span>Tarif energie 2/2

- Načíst
- a) Pokud nechcete, aby termostat automaticky detekoval příkon vašeho systému podlahového topení, přepněte tlačítko "VYP/ZAP" na "VYP", jinak ho nechte na "ZAP".
- b) Potvrďte klepnutím na "√".
- c) Když je automatická detekce nastavena na "VYP", klepněte na tlačítko "Šipka nahoru" nebo "Šipka dolů" a nastavte příkon systému podlahového topení v kW. Tuto informaci si musíte zjistit od svého dodavatele topení.

d)Potvrďte klepnutím na "√".

Termostat se automaticky vrátí do režimu "Tarif energie".

5. Klepnutím na tlačítko "Šipka doleva" se vraťte k "uživatelským nastavením".

### <span id="page-33-0"></span>Funkce Eco

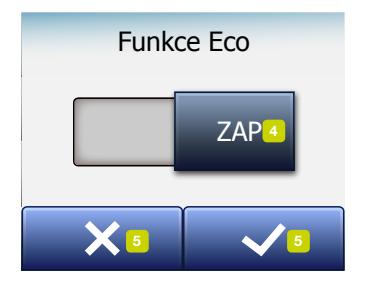

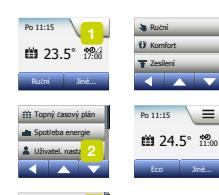

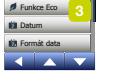

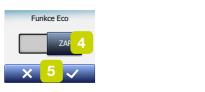

**5°**

Funkce Eco omezuje energii spotřebovanou při zbytečném topení, pokud během plánované události topení odejdete z místnosti nebo z domu.

- 1. Klepněte na tlačítko "Menu" na úvodní obrazovce.
- 2. Klepnutím na tlačítko "Uživatelská nastavení" se můžete dostat k různým uživatelským nastavením.
- 3. Klepněte na tlačítko "**Funkce Eco**".
- 4. Klepněte na tlačítko "VYP/ZAP" pro nastavení, které preferujete.
- 5. Potvrďte svou volbu pomocí "J" nebo ji zrušte pomocí "X".
- 6. Termostat se automaticky vrátí k "**uživatelským nastavením**".

Při aktivované funkci Eco se změní úvodní obrazovka plánovaného provozu. Levé dolní tlačítko "**Ruční**" se změní na "Eco".

Klepnutím na tlačítko "Eco" aktivujte funkci Eco.

V režimu Eco se termostat přepne do režimu úspory energie, v kterém se jako požadovaná hodnota teploty používá nejnižší nastavená hodnota teploty v časovém plánu událostí. Při příští plánované změně události se termostat vrátí do normálního plánovaného provozu.

#### <span id="page-34-0"></span>Datum

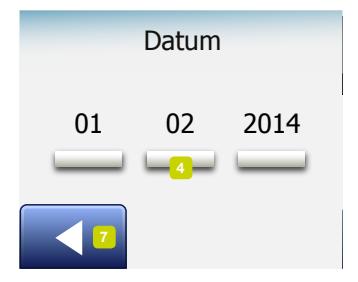

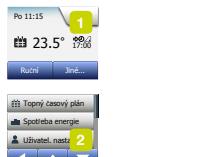

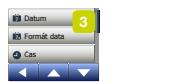

Technologie a provincia pro

Energetický tarif

Letní čas

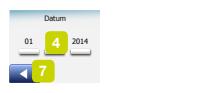

**5°**

Tato volba umožňuje měnit datum, které se někdy objevuje na úvodní obrazovce a používá se pro funkce, jako je "Dovolená" nebo "Letní čas".

- 1. Klepněte na tlačítko "Menu" na úvodní obrazovce.
- 2. Klepnutím na tlačítko "Uživatelská nastavení" se můžete dostat k různým uživatelským nastavením.
- 3. Posuňte se dolů a klepněte na tlačítko "Datum".
- 4. Klepněte na parametr, který chcete změnit.
- 5. Klepnutím na tlačítko "Šipka nahoru" nebo "Šipka dolů" nastavte den, měsíc a rok.
- 6. Potvrďte každé nastavení pomocí "√".
- 7. Klepnutím na tlačítko "Šipka doleva" se vraťte k "uživatelským nastavením".

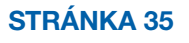

## <span id="page-35-0"></span>Formát data

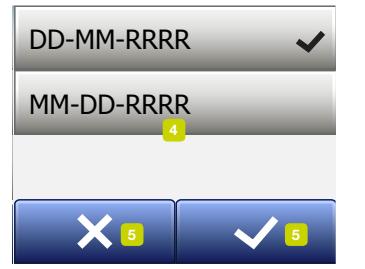

**Po** 11:15 \ Jednotka Jiné...  $\frac{1}{\sqrt{2}}$ Funkce Eco Jiné...  $\frac{1}{\sqrt{2}}$ **7 7** 23.5 17:00 ° Energetický tarif **\$** Ruční Jiné... Topry časovy pla Spotřeba energie Uživatel, nasta Topný časový plán Spotřeba energie Uživatel. nastavení Technologie a provincia pro Spořič obrazovky Funkce Eco Toppý časny Spo **Užívatel** par Letní čas Toppý časový Spotřeba energie Elisabel nasty Funkce Eco

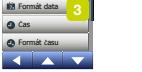

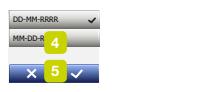

**5°**

- 1. Klepněte na tlačítko "Menu" na úvodní obrazovce.
- 2. Klepnutím na tlačítko "Uživatelská nastavení" se můžete dostat k různým uživatelským nastavením.
- 3. Posuňte se dolů a klepněte na tlačítko "Formát data".
- 4. Klepněte na formát data, který preferujete:
	- DD/MM/RRRR
	- MM/DD/RRRR
- 5. Potvrďte svou volbu pomocí "J" nebo ji zrušte pomocí "X". Termostat se automaticky vrátí k "uživatelským nastavením".
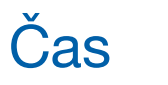

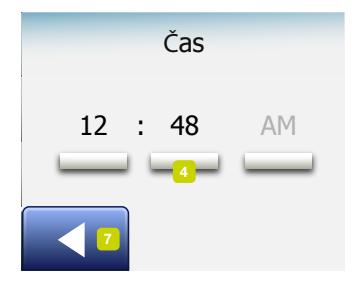

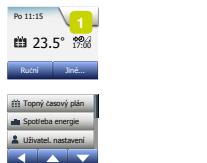

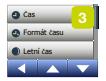

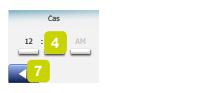

**5°**

Tato volba umožňuje změnit čas, který používají hodiny pro regulaci plánovaných událostí topení během plánovaného provozu.

- 1. Klepněte na tlačítko "Menu" na úvodní obrazovce.
- 2. Klepnutím na tlačítko "Uživatelská nastavení" se můžete dostat k různým uživatelským nastavením.
- 3. Posuňte se dolů a klepněte na tlačítko "Čas".
- 4. Klepněte na parametr, který chcete změnit.
- 5. Klepnutím na tlačítko "Šipka nahoru" nebo "Šipka dolů" nastavte hodiny a minuty.
- 6. Potvrďte každé nastavení pomocí "√".
- 7. Klepnutím na tlačítko "Šipka doleva" se vraťte k "uživatelským nastavením".

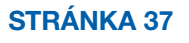

#### STRÁNKA 38 Jednotka katika ing Kabupatèn Bandar

## Formát času

- 24 hodin 23.5 17:00 °  $X<sup>5</sup>$  Vi  $\blacktriangledown$ 12 hodin AM/PM 5 5
- 1. Klepněte na tlačítko "Menu" na úvodní obrazovce.
- 2. Klepnutím na tlačítko "Uživatelská nastavení" se můžete dostat k různým uživatelským nastavením.
- 3. Posuňte se dolů a klepněte na tlačítko "Formát času".
- 4. Klepněte na formát času, který preferujete:
	- 24 hodin
	- 12 hodin AM/PM
- 5. Potvrďte svou volbu pomocí "√" nebo ji zrušte pomocí "X". Termostat se automaticky vrátí k "uživatelským nastavením".

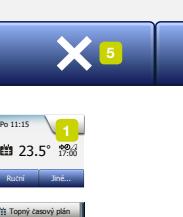

 $\frac{1}{\sqrt{2}}$ 

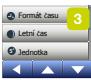

**7**

Spotteba es **Division** Formát data **\$7**

Spo **Užívatel** par Letní čas

Spotřeba energie Uživatel, nasta

Spotřeba energie Uživatel. nastavení Technologie a provincia pro

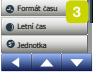

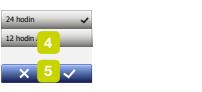

**5°**

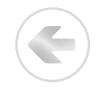

## Letní čas

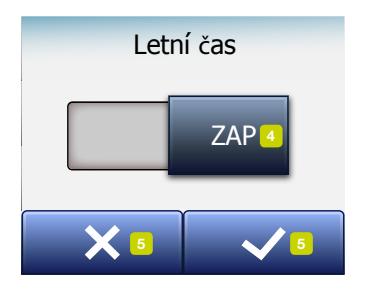

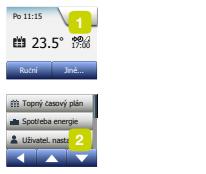

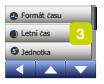

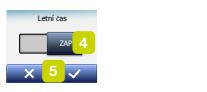

**5°**

Při nastavení na ZAP upravuje funkce "Letní čas" automaticky hodiny termostatu na letní čas pro "Region" zvolený v "Průvodci spuštěním". Poznámka! Podporovány jsou pouze regiony v Severní Americe a Evropě.

- 1. Klepněte na tlačítko "Menu" na úvodní obrazovce.
- 2. Klepnutím na tlačítko "Uživatelská nastavení" se můžete dostat k různým uživatelským nastavením.
- 3. Posuňte se dolů a klepněte na tlačítko "Letní čas".
- 4. Klepněte na tlačítko "VYP/ZAP" pro nastavení, které preferujete.
- 5. Potvrďte klepnutím na tlačítko "√". Termostat se automaticky vrátí k "uživatelským nastavením".

#### STRÁNKA 3<mark>9</mark>

## Jednotka

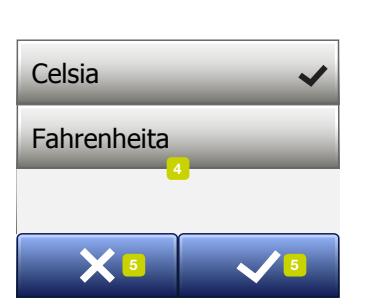

Funkce Eco

- 1. Klepněte na tlačítko "Menu" na úvodní obrazovce.
- 2. Klepnutím na tlačítko "Uživatelská nastavení" se můžete dostat k různým uživatelským nastavením.
- 3. Posuňte se dolů a klepněte na tlačítko "Jednotka".
- 4. Klepněte na jednotku, kterou preferujete:
	- Celsia
	- Fahrenheita
- 5. Potvrďte svou volbu pomocí "J" nebo ji zrušte pomocí "X". Termostat se automaticky vrátí k "uživatelským nastavením".

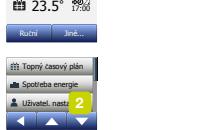

Po 11:15

Spořič obrazovky

Jas obrazovky

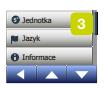

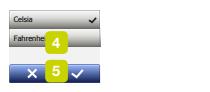

**5°**

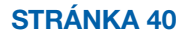

# Jazyk **5°**

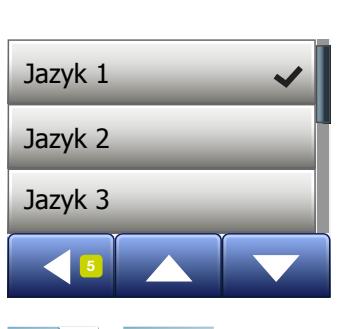

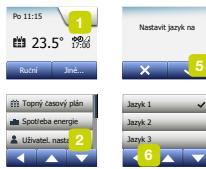

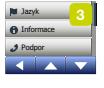

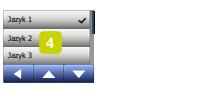

**5°**

Tato volba umožňuje změnit jazyk používaný na obrazovce.

- 1. Klepněte na tlačítko "Menu" na úvodní obrazovce.
- 2. Klepnutím na tlačítko "Uživatelská nastavení" se můžete dostat k různým uživatelským nastavením.
- 3. Posuňte se dolů a klepněte na tlačítko "Jazyk".
- 4. Klepněte na jazyk, který preferujete:
	- Anglicky
	- Německy
	- Francouzsky
	- Finsky
	- Polsky
	- Česky
	- Švédsky
	- Holandsky
	- Litevsky
	- Rusky
	- Italsky
	- Španělsky
	- Norsky
	- Portugalsky
- 5. Potvrďte svou volbu pomocí "√" nebo ji zrušte pomocí "X".
- 6. Klepnutím na tlačítko "Šipka doleva" se vraťte k "uživatelským nastavením".

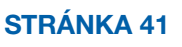

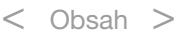

## Informace 1/2

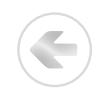

**Exercise** informace ID jeanotky:<br>Podlahový senzor: ID jednotky: Technika († 1932)<br>1905 - Johann Stein, fransk kanademyster<br>1906 - Johann Stein, fransk kanademyster Uživatel. nastavení Podpor Sportán – Karl II. – Karl II. – Karl II. – Karl II. – Karl II. – Karl II. – Karl II. – Karl II. – Karl II. – K<br>Sportán – Karl II. – Karl II. – Karl II. – Karl II. – Karl II. – Karl II. – Karl II. – Karl II. – Karl II. – K Použitá verze:

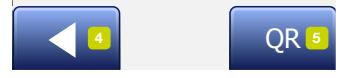

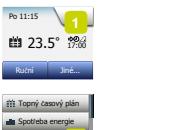

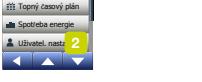

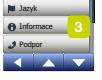

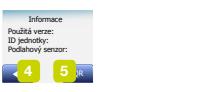

**5°**

Tato volba umožňuje zobrazit následující informace:

- Verze aplikace
- ID jednotky
- Teploty senzorů
- 1. Klepněte na tlačítko "Menu" na úvodní obrazovce.
- 2. Klepnutím na tlačítko "Uživatelská nastavení" se můžete dostat k různým uživatelským nastavením.
- 3. Posuňte se dolů a klepněte na tlačítko "Informace".
- 4. Klepnutím na tlačítko "Šipka doleva" se vraťte k "uživatelským nastavením". Nebo klepněte na tlačítko "QR".
- 5. Pokud zvolíte "QR", můžete naskenovat QR kód pomocí vhodného zařízení s přístupem na internet. Nezbytností je software podporující skenování QR kódu, např. app. Naskenováním QR kódu se z termostatu získávají následující data:
- Kontakt
- Sériové číslo
- Softwarová verze
- Typ senzoru
- Aplikace
- Režim
- Adaptivní funkce
- Otevřené okno

#### STRÁNKA 42

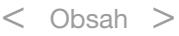

#### Informace 2/2

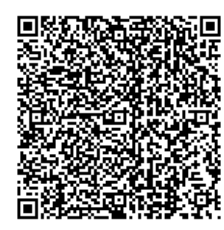

- Dětská pojistka
- Formát času
- Jednotka teploty
- Topný časový plán
- Spotřeba energie
- 6. Klepněte na QR kód, abyste se vrátili do obrazovky Informace.
- 7. Klepnutím na tlačítko "Šipka doleva" se vraťte k "uživatelským nastavením".

*QR Code je registrovaná ochranná známka společnosti DENSO WAVE INCORPORA-TED.*

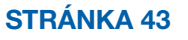

## Podpora

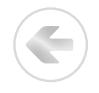

#### Support

For further support contact ise refer to the mani your local retailer.

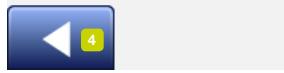

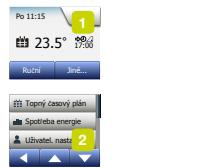

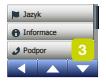

 $\mathbf{F}^{\text{max}}$ Formát data **7** vour local retailer Formát času

**5°**

Tato volba poskytuje informace o získání podpory pro termostat. Než zavoláte oddělení podpory, přečtěte si kapitolu "Odstraňování závad" v tomto návodu.

- 1. Klepněte na tlačítko "Menu" na úvodní obrazovce.
- 2. Klepnutím na tlačítko "Uživatelská nastavení" se můžete dostat k různým uživatelským nastavením.
- 3. Posuňte se dolů a klepněte na tlačítko "Podpora".
- 4. Klepnutím na tlačítko "Šipka doleva" se vraťte k "uživatelským nastavením".

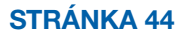

#### Technická nastavení

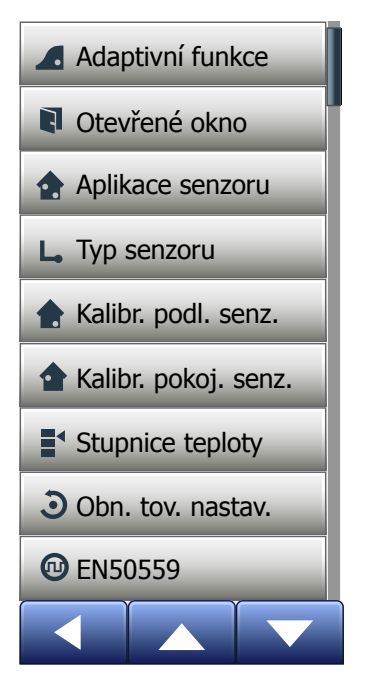

Toto menu obsahuje všechny parametry, které musí nastavit technik během instalace nebo servisu termostatu. Menu obsahuje následující možnosti:

- [Adaptivní funkce](#page-45-0)
- [Otevřené okno](#page-46-0)
- [Aplikace senzoru](#page-47-0)
- [Typ senzoru](#page-48-0)
- [Kalibrace podlahového senzoru](#page-49-0)
- [Kalibrace pokojového senzoru](#page-50-0)
- [Stupnice teploty](#page-51-0)
- [Obnovení továrních nastavení](#page-54-0)
- EN50559

## <span id="page-45-0"></span>Adaptivní funkce

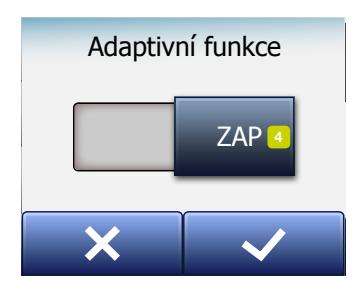

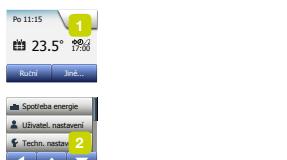

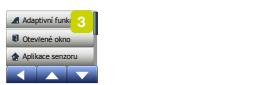

Technologie a provincia pro

Typ senzoru

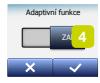

Když je tato funkce aktivovaná, dosahuje místnost cílové, resp. požadované teploty již na začátku události.

Po pouhých několika dnech si adaptivní funkce automaticky vypočítává, o co dříve musí zapnout nebo vypnout topení, aby toho dosáhla.

Chcete-li, aby se topení jednoduše spustilo na začátku události, zvolte "VYP".

- 1. Klepněte na tlačítko "Menu" na úvodní obrazovce.
- 2. Posuňte se dolů a klepněte na tlačítko "Technická nastavení".
- 3. Klepněte na tlačítko "Adaptivní funkce".
- 4. Klepněte na tlačítko "VYP/ZAP" pro nastavení, které preferujete, and potvrdte klepnutím na tlačítko "√".
- 5. Termostat se automaticky vrátí k "technickým nastavením".

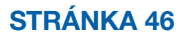

## <span id="page-46-0"></span>Otevřené okno

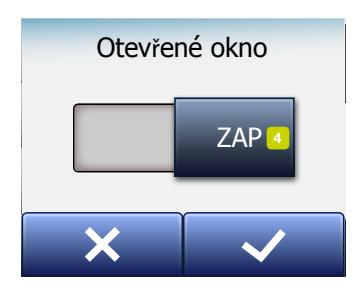

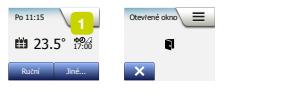

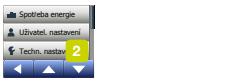

 $\begin{bmatrix} 3 \end{bmatrix}$ Aplikace senzoru Oteviene okno Adaptivni funkce Aplikace senzoru Adaptivní funkce Otevřené okno Typ senzoru

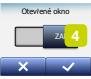

Tato volba umožňuje aktivovat funkci "Otevřené okno".

Termostat dokáže detekovat otevřené okno na základě toho, že zaznamená prudký pokles teploty.

Když je tato funkce aktivovaná, vypne termostat na 30 minut topení, pokud detekuje otevřené okno.

- 1. Klepněte na tlačítko "Menu" na úvodní obrazovce.
- 2. Posuňte se dolů a klepněte na tlačítko "Technická nastavení".
- 3. Klepněte na tlačítko "Otevřené okno".
- 4. Klepněte na tlačítko "VYP/ZAP" pro nastavení, které preferujete, and potvrdte klepnutím na tlačítko "√".
- 5. Termostat se automaticky vrátí k "technickým nastavením".

Je-li detekováno otevřené okno, objeví se obrazovka "Otevřené okno" umožňující zrušit tuto funkci klepnutím na "X".

#### <span id="page-47-0"></span>Aplikace senzoru

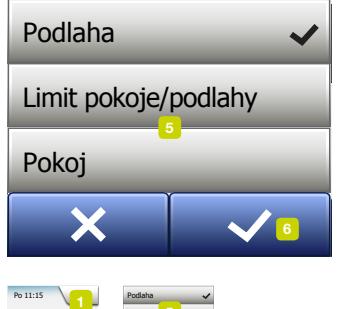

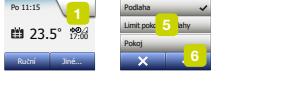

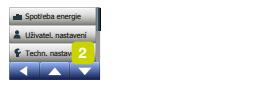

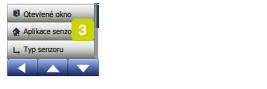

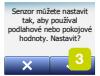

Tato volba umožňuje vybrat, který senzor bude použit pro regulaci systému topení.

- Podlaha (standardní): Při tomto nastavení reguluje systém topení podlahový senzor.
- Místnost/podlaha limit (pokročilé): Při tomto nastavení reguluje systém topení pokojový senzor s ohledem na maximální a minimální limit pro teplotu podlahy. Maximální limit teploty chrání dřevěné podlahy před nadměrným zahříváním. Minimální limit teploty brání tomu, aby podlaha nepříjemně vychladla, když není zapotřebí topení, např. v koupelně. Pamatujte si, že tato funkce zvyšuje spotřebu energie.

Limitní teploty podlahy se nastavují v menu "Stupnice teploty".

• Místnost: Při tomto nastavení reguluje systém topení pokojový senzor uvnitř termostatu.

Maximální teplota závisí na typu podlahy a rozsahu teploty.

- 1. Klepněte na tlačítko "Menu" na úvodní obrazovce.
- 2. Klepněte pak na tlačítko "Technická nastavení".
- 3. Klepněte na tlačítko "Aplikace senzoru".
- 4. Potvrďte, že chcete nastavit aplikaci senzoru,
- 5. a pak klepněte na aplikaci, kterou chcete použít.
- 6. Potvrďte svou volbu pomocí "√" nebo ji zrušte pomocí "X".
- 7. Termostat se automaticky vrátí k "technickým nastavením".

#### STRÁNKA 48

#### <span id="page-48-0"></span>Typ senzoru

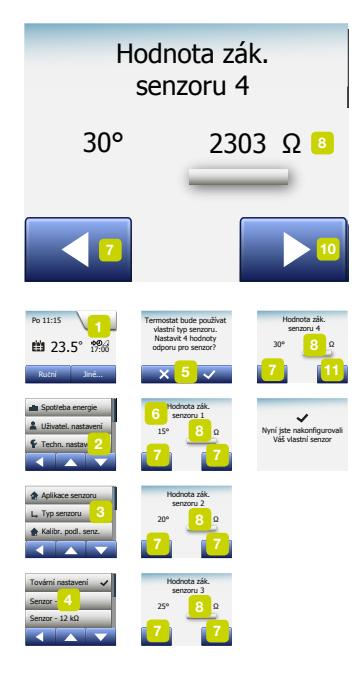

Tato volba umožňuje vybrat typ podlahového senzoru používaného s termostatem. Můžete se proto rozhodnout, že použijete s termostatem stávající senzor, např. v renovačních projektech.

Vyberte aktuálně použitý senzor ze seznamu. Senzor dodaný s termostatem je senzor OJ označený jako: "Tovární".

- Tovární (standardní)
- Senzor 10 kΩ
- Senzor 12 kΩ
- Vlastní nastavení
- 1. Klepněte na tlačítko "Menu" na úvodní obrazovce.
- 2. Klepněte pak na tlačítko "Technická nastavení".
- 3. Posuňte se dolů a klepněte na tlačítko "Tvp senzoru".
- 4. Klepněte na typ aktuálně použitého podlahového senzoru.
- 5. Potvrďte svou volbu pomocí "√" nebo ji zrušte pomocí "X".
- 6. Pokud zvolíte "Vlastní nastavení", musíte zadat hodnoty odporu pro příslušný senzor při čtyřech daných teplotách: 15 °C, 20 °C, 25 °C a 30 °C – tyto hodnoty si vyžádejte od dodavatele senzoru.
- 7. S použitím tlačítka "Šipka doprava" nebo "Šipka doleva" můžete přepínat mezi teplotami.
- 8. Klepněte na hodnotu odporu, kterou chcete změnit.
- 9. Klepnutím na tlačítko "Šipka nahoru" nebo "Šipka dolů" nastavte odpor.
- 10. Opakujte pak kroky 7-10, dokud nebudou nastaveny všechny čtyři hodnoty odporu.
- 11. Klepnutím na tlačítko "Šipka doleva" se vraťte do "technických nastavení".

#### STRÁNKA 49

< Obsah >

## <span id="page-49-0"></span>Kalibrace podlahového senzoru

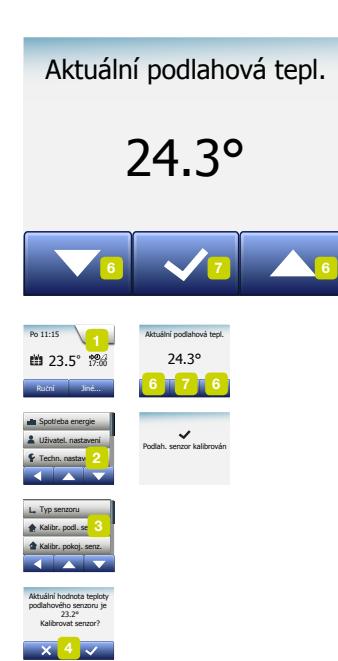

Tato volba umožňuje kalibrovat podlahový senzor.

Senzor musíte kalibrovat, jestliže se naměřená teplota liší od skutečné teploty podlahy.

Mějte na paměti, že změny charakteristik podlahového senzoru mohou určité podlahy poškodit.

Senzor můžete kalibrovat v mezích +/-10 °C po krocích 0,5 °C takto:

- 1. Klepněte na tlačítko "Menu" na úvodní obrazovce.
- 2. Klepněte pak na tlačítko "Technická nastavení".
- 3. Posuňte se dolů a klepněte na tlačítko "Kalibrace podlahového senzoru".
- 4. Potvrďte, že chcete kalibrovat senzor, pomocí "√", nebo zrušte pomocí "X".
- 5. Jestliže zvolíte "√", musíte nastavit trvalou odchylku termostatu tak, aby odpovídala skutečně naměřené teplotě podlahy.
- 6. S použitím tlačítka "Šipka nahoru" nebo "Šipka dolů" nastavte naměřenou teplotu podlahy.
- 7. Potvrďte hodnotu pomocí "√". Krátce se objeví potvrzovací obrazovka.
- 8. Termostat se automaticky vrátí k "technickým nastavením".

## <span id="page-50-0"></span>Kalibrace pokojového senzoru

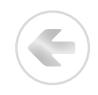

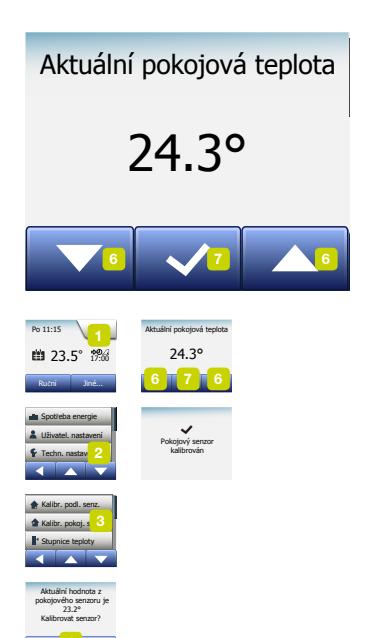

Tato volba umožňuje kalibrovat pokojový senzor.

Senzor musíte kalibrovat, jestliže se naměřená teplota liší od skutečné teploty v místnosti.

Senzor můžete kalibrovat v mezích +/-10 °C po krocích 0,5 °C takto:

- 1. Klepněte na tlačítko "Menu" na úvodní obrazovce.
- 2. Klepněte pak na tlačítko "Technická nastavení".
- 3. Posuňte se dolů a klepněte na tlačítko "Kalibrace pokojového senzoru".
- 4. Potvrďte, že chcete kalibrovat senzor, pomocí "√", nebo zrušte pomocí "X".
- 5. Jestliže zvolíte "√", musíte nastavit trvalou odchylku termostatu tak, aby odpovídala skutečně naměřené teplotě v místnosti.
- 6. S použitím tlačítka "Šipka nahoru" nebo "Šipka dolů" nastavte naměřenou teplotu místnosti.
- 7. Potvrďte hodnotu pomocí "√". Krátce se objeví potvrzovací obrazovka.
- 8. Termostat se automaticky vrátí k "technickým nastavením".

<span id="page-51-0"></span>Tato volba umožňuje nastavit minimální a maximální teplotu, na které lze termostat nastavit – stejně jako minimální a maximální limit pro teplotu podlahy.

Provozní teploty:

- Minimální teplota může být nastavena mezi 5 °C a 15 °C.
- Maximální teplota může být nastavena mezi 20 °C a 40 °C. (Je-li "Aplikace senzoru" nastavena na "Podlaha", může maximální teplota 27 °C chránit dřevěné podlahy před vysoušením. O přesné informace požádejte svého dodavatele podlahové krytiny.)

Limitní teploty podlahy:

Limitní teploty podlahy umožňují nastavit nejnižší (minimální limit teploty) a nejvyšší (maximální limit teploty) povolenou teplotu podlahy během normální regulace teploty v místnosti. Pokud teplota podlahy klesne pod minimální limit teploty, aktivuje termostat systém topení, aby udržel teplotu nad nastaveným minimem. Pokud teplota podlahy vzroste nad maximální limit teploty, deaktivuje termostat systém topení, aby udržel teplotu pod nastaveným maximem. Limitní teploty podlahy jsou k dispozici, pouze když je zvolen "Limit pokoje/ podlahy" pod "Aplikace senzoru".

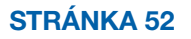

## Stupnice teploty 2/3

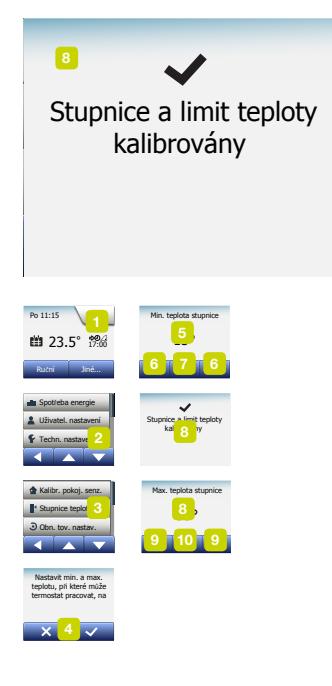

- Minimální limit teploty toto nastavení se používá k udržování komfortní teploty na dlaždicových podlahách. Může být nastaven mezi 5 °C a 25 °C.
- Maximální limit teploty toto nastavení se používá pro ochranu dřevěných podlah před nadměrnými teplotami. Může být nastaven mezi 10 °C a 40 °C.

POZNÁMKA: Je-li maximální limit pro teplotu podlahy nastaven příliš vysoko, mohou se citlivé typy podlah trvale poškodit.

- 1. Klepněte na tlačítko "Menu" na úvodní obrazovce.
- 2. Klepněte pak na tlačítko "Technická nastavení".
- 3. Posuňte se dolů a klepněte na tlačítko "Stupnice teploty".
- 4. Potvrďte, že chcete nastavit minimální a maximální provozní teplotu pro termostat, klepnutím na "√" nebo zrušte pomocí "X".
- 5. Pokud zvolíte "√", můžete nastavit rozsah minimální teploty.
- 6. S použitím tlačítka "Šipka nahoru" nebo "Šipka dolů" změňte rozsah minimální teploty.
- 7. Potvrďte nastavení pomocí "J".
- 8. Nyní můžete nastavit rozsah maximální teploty.
- 9. S použitím tlačítka "Šipka nahoru" nebo "Šipka dolů" změňte rozsah maximální teploty.
- 10. Potvrďte nastavení pomocí "√". Jestliže jste zvolili "Limit pokoje/podlahy" pod "Aplikace senzoru", pokračujte krokem 11. Jinak pokračujte krokem 17.

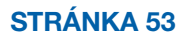

#### Stupnice teploty 3/3

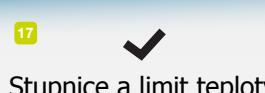

kalibrovány Stupnice a limit teploty

- 11. Nyní můžete nastavit minimální limit teploty.
- 12. S použitím tlačítka "Šipka nahoru" nebo "Šipka dolů" změňte minimální limit teploty.
- 13. Potvrďte nastavení pomocí "√".
- 14. Nyní můžete nastavit maximální limit teploty.
- 15. S použitím tlačítka "Šipka nahoru" nebo "Šipka dolů" změňte maximální limit teploty.
- 16. Potvrďte nastavení pomocí "√".
- 17. Objeví se potvrzovací obrazovka.
- 18. Termostat se automaticky vrátí k "technickým nastavením".

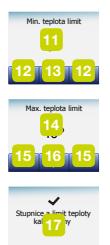

## <span id="page-54-0"></span>Obnovení továrních nastavení

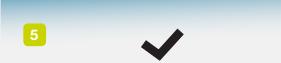

mostat resetovaní do<br>ovárního nastavení Termostat resetován do továrního nastavení

Topný časový časový plán<br>Topný časový plán

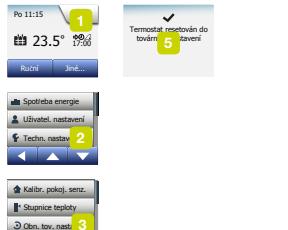

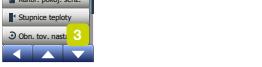

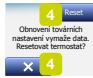

Tato volba umožňuje obnovit tovární nastavení termostatu. Poznámka! Tuto operaci nelze vrátit a všechna vaše osobní nastavení budou ztracena.

- 1. Klepněte na tlačítko "Menu" na úvodní obrazovce.
- 2. Posuňte se dolů a klepněte na tlačítko "Technická nastavení".
- 3. Klepněte na tlačítko "Obnovení továrních nastavení".
- 4. Klepněte na "X", pokud chcete zachovat svá nastavení a vrátit se do sekce "Technická nastavení".

Klepněte na "Reset", chcete-li obnovit tovární nastavení.

5. Termostat se pak resetuje a na obrazovce se objeví "Průvodce spuštěním".

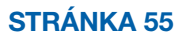

#### EN50559 1/2

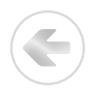

Tento termostat je v souladu s normou EN 50559 (VDE 0705-559) pro elektrické podlahové topení. Směrnice se vztahuje na elektrické podlahové topení s maximálním plošným zatížením 4 kN/m². Aby bylo zajištěno, že nedojde k silnému bodovému přehřívání z důvodu nechtěnému zakrytí povrchu, funkce topení může být časově omezena podle normy EN/DIN.

Vezměte na vědomí, že tato funkce není použitelná u jiných topných aplikací, jako je stěnové a/nebo stropní vytápění.

V případě, že lze předvídat, že by mohlo dojít k neúmyslnému zakrytí podlahy, pak je důležité odhadnout správnou dobu, během které musí být funkce podlahového topení časově omezena.

Topení může být omezeno pomocí stanoveného počtu minut za hodinu.

Ohřev lze omezit s použitím nastavení 0 - 20 minut za hodinu.

Příklad:

Pokud by mohly vzniknout překážky zakrývající podlahu, pak by topení možná muselo být omezeno určitým počtem minut, aby se zabránilo bodovému přehřívání v podlaze.

Pokud si přejete, aby termostat umožnil topení maximálně po 90% doby, pak by měl být termostat omezen o 10%.

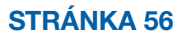

## EN50559 2/2

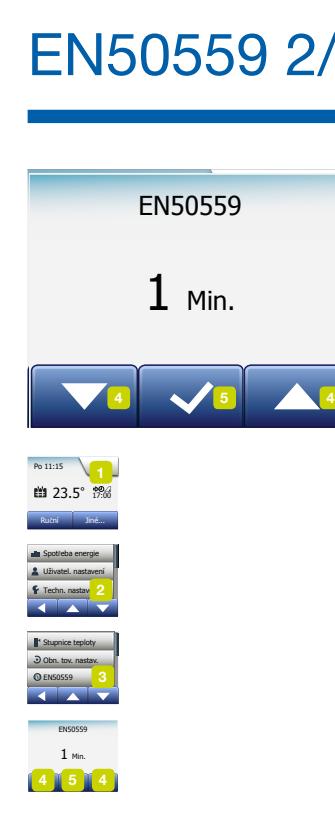

Deset procent z jedné hodiny je 6 minut. Zadejte 6 minut v menu EN50559, aby se přitlumilo vytápění o 10%.

Rovnice pro výpočet počtu minut, které by mohly být zadány v menu EN50559 pokud je požadován průměrný topný výkon:

*Average wanted heating effect pr. m2*  $\left( \frac{1-\left( \frac{1-\epsilon}{1-\epsilon} \right) - 1}{\epsilon} \right)$  \* 60 min.

Upozornění! V případě, že je výsledek rovnice záporný, pak není třeba nic zadávat.

- 1. Klepněte na tlačítko "Menu" na úvodní obrazovce.
- 2 Klepněte na tlačítko "Technická nastavení".
- 3. Přejděte dolů a klepněte na tlačítko "EN50559".
- 4. Pomocí tlačítka "Šipka nahoru" nebo "Šipka dolů" nastavte počet minut za hodinu, během kterých by termostat neměl spouštět topení.
- 5. Potvrďte tuto hodnotu pomocí "√".
- 6. Termostat se automaticky vrátí k "technickým nastavením".

#### Ovládání aplikace\*

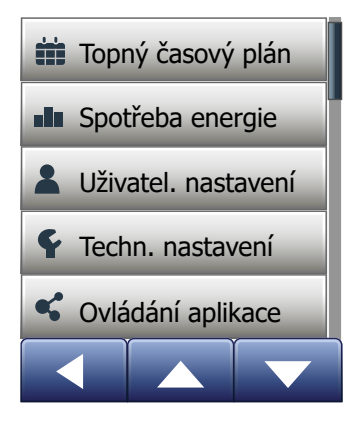

Pomocí těchto nastavení můžete nastavit termostat pro připojení k bezdrátové síti, jejímž prostřednictvím se termostat může připojit k našemu cloudovému serveru termostatů. Možnost připojení k serveru umožňuje ovládat termostat vzdáleně pomocí aplikace OJ Microline® OWD5 z chytrého telefonu nebo tabletu s připojením k Internetu.

*\*) K dispozici pouze u termostatů WiFi*

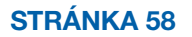

< Obsah >

## Připojení WiFi\* 1/4

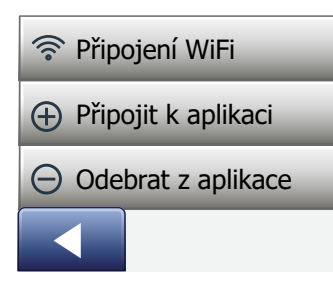

Připojení k síti WiFi můžete nastavit následujícím postupem:

- 1. Klepněte na domovské obrazovce na tlačítko "Menu".
- 2. Potom klepněte na tlačítko "Ovládání aplikace", abyste mohli použít možnosti nastavení aplikace.
- 3. Klepněte na tlačítko "**Připojení WiFi**" a nastavte připojení k WiFi.

Pokud již byla konfigurace WiFi vytvořena, zobrazí se obrazovka "Stav", na které je uveden aktuální stav připojení WiFi. V takovém případě klepněte na tlačítko "Šipka doprava" a pokračujte dál, nebo klepněte na tlačítko "Šipka doleva" a vraťte se do hlavního menu.

- 4. Zvolte požadovaný typ připojení na obrazovce "Typ připojení":
	- Klepnutím na možnost "WPS" zvolíte automatické nastavení. Pokračujte na kroky 5 až 6.
	- Klepnutím na možnost "Ručně" zvolíte ruční nastavení. Pokračujte na kroky 7 až 10.

Automatické nastavení vyžaduje, abyste na směrovači aktivovali funkci WPS. Podrobnosti o umístění tlačítka WPS na směrovači najdete v návodu k použití směrovače.

- 5. Přejděte ke směrovači WiFi a aktivujte WPS.
- 6. Na termostatu klepněte na tlačítko "Šipka doprava" a zahajte připojování termostatu.

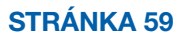

Ruční připojení:

Když termostat vyhledává dostupné sítě, zobrazí se obrazovka "Vyhledávání sítí". Zobrazí se seznam dostupných sítí.

7. Klepněte v seznamu na název požadované sítě.

 Pokud název sítě v seznamu nevidíte, musíte zadat název sítě ručně následujícím postupem:

- Klepněte na tlačítko "Jiná" na konci seznamu sítí.
- Nyní budete vyzváni k zadání názvu sítě (SSID). Pokračujte klepnutím na tlačítko "Šipka doprava".
- Zadejte název bezdrátové sítě (SSID) u horního okraje obrazovky.
- Potvrďte název sítě pomocí značky "√".

Podívejte se na tipy k použití klávesnice v následujícím kroku 9.

- 8. Nyní budete vyzváni k zadání síťového klíče (hesla). Pokračujte klepnutím na tlačítko "Šipka doprava".
- 9. Zadejte síťový klíč (heslo) bezdrátové sítě u horního okraje obrazovky.

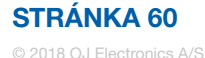

## Připojení WiFi\* 3/4

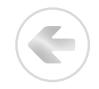

Tipy k použití klávesnice:

- Po klepnutí na tlačítko "Znaková sada" nalevo můžete volit mezi různými sadami znaků, např. malými písmeny, velkými písmeny, čísly a speciálními znaky.
- Klepnutím na tlačítka "Šipka nahoru" a "Šipka dolů" můžete posouvat položky ve zvolené znakové sadě nahoru a dolů.
- Klepnutím na zvýrazněný znak ho zadáte.
- Klepnutím na tlačítko "Odstranit" napravo odstraníte poslední znak.
- Pokud je klíč příliš dlouhý, aby byl zobrazen v textovém poli, klepnutím na text ho zobrazíte celý. Dalším klepnutím se vrátíte ke klávesnici.

10. Potvrďte síťový klíč značkou "√" a zahajte připojování termostatu.

Termostat se nyní připojí k bezdrátové síti. Buďte trpěliví, protože operace může chvíli trvat (několik minut).

- Po připojení se zobrazí obrazovka "Stav" zobrazující aktuální stav připojení WiFi. Klepnutím na tlačítko "Šipka doleva" se vrátíte do menu.
- Pokud se připojení nezdaří, termostat to oznámí. V takovém případě se podívejte do kapitoly o odstraňování problémů, klepnutím na tlačítko "X" se vraťte ke kroku 4 a opakujte akci.

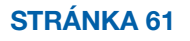

#### Připojení WiFi\* 4/4

Pokud potíže potrvají nebo během nastavení připojení WiFi dojde k něčemu neobvyklému, podívejte se do sekce "Odstraňování závad" tohoto návodu.

Připojení k síti WiFi můžete odpojit následujícím postupem:

- 1. Klepněte na domovské obrazovce na tlačítko "Menu".
- 2. Potom klepněte na tlačítko "Ovládání aplikace", abyste mohli použít možnosti nastavení aplikace.
- 3. Klepnutím na tlačítko "Připojení WiFi" zobrazte obrazovku "Stav", na které se zobrazí stav aktuálního připojení WiFi.
- 4. Klepnutím na tlačítko "Šipka doprava" pokračujte na obrazovku "Typ připojení".
- 5. Klepnutím na tlačítko "Odpojit" odeberte aktuální připojení WiFi.
- 6. Potvrďte značkou "√". Nyní se vrátíte do menu Ovládání aplikace.
- 7. Krátce se zobrazí potvrzovací obrazovka.

*Pokud klepnete na tlačítko "X", vrátíte se do menu "Typ připojení".*

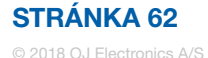

## Připojit k aplikaci\*

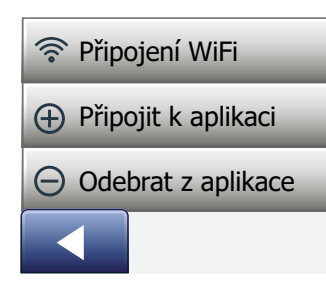

Nainstalujte do chytrého zařízení aplikaci OJ Microline® OWD5.

- 1. Po úspěšném nastavení připojení WiFi v termostatu ho můžete připojit k aplikaci OJ Microline® OWD5 následujícím postupem:
- 2. Klepněte na domovské obrazovce na tlačítko "Menu".
- 3. Potom klepněte na tlačítko "Ovládání aplikace", abyste mohli použít možnosti nastavení aplikace.
- 4. Klepnutím na tlačítko "Připojit k aplikaci" provedete připojení k aplikaci.
- 5. Zvolte způsob připojení k aplikaci:
	- Klepnutím na tlačítko "QR kód" zobrazíte QR kód, který naskenujete mobilním telefonem.
	- Klepnutím na tlačítko "ID termostatu" zobrazíte ID termostatu, které zadáte do aplikace.
- 6. Potvrďte značkou "√".

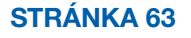

#### Odebrat z aplikace\*

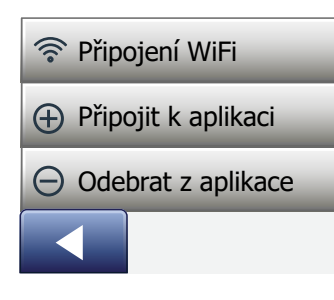

Termostat můžete odebrat z aplikace následujícím postupem:

- 1. Klepněte na domovské obrazovce na tlačítko "Menu".
- 2. Potom klepněte na tlačítko "Ovládání aplikace", abyste mohli použít možnosti nastavení aplikace.
- 3. Klepnutím na tlačítko "Odebrat z aplikace" odeberte termostat.
- 4. Potvrďte značkou "√".
- 5. Krátce se zobrazí potvrzovací obrazovka.
- 6. Termostat se automaticky vrátí do menu "Ovládání aplikace".

*Termostat nelze odebrat z aplikace, dokud nebude přerušeno připojení termostatů používajících toto menu.*

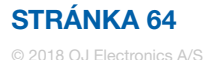

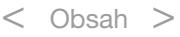

## Průvodce spuštěním 1/2

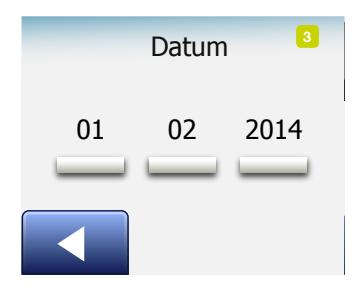

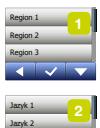

Datum 01 02 2014

Jazyk 3

Při prvním zapnutí termostatu nebo po provedení "resetu na tovární nastavení" se na obrazovce objeví "Průvodce spuštěním".

To umožňuje zadat základní údaje, které jsou zapotřebí k tomu, aby termostat fungoval.

1. Region – nastavte časové pásmo, v kterém se termostat používá. Tento parametr se používá například pro zajištění správného nastavování letního času. Klepněte na časové pásmo, v kterém se nacházíte.

Potvrďte klepnutím na "√".

- 2. Jazyk nastavte jazyk, který chcete používat na displeji termostatu. Klepněte na tlačítko "Šipka nahoru" nebo "Šipka dolů" pro posouvání nahoru a dolů. Klepněte na jazyk, který preferujete. Potvrďte klepnutím na "√".
- 3. Datum nastavte aktuální datum (používá se pro některé funkce). Klepněte na parametr, který chcete změnit. Klepnutím na tlačítko "Šipka nahoru" nebo "Šipka dolů" nastavte den, měsíc a rok.

Potvrďte každé nastavení pomocí "√".

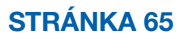

## Průvodce spuštěním 2/2

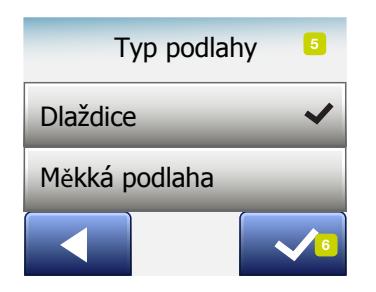

- 4. Čas nastavte aktuální čas. Klepněte na parametr, který chcete změnit. S použitím tlačítka "Šipka nahoru" nebo "Šipka dolů" nastavte hodiny a minuty. Potvrďte každé nastavení pomocí "√".
- 5. Typ podlahy vyberte z těchto možností: Dlaždice: podlahy vyrobené z dlaždic nebo kamene. Měkká podlaha: dřevěné nebo jiné technicky upravené podlahy.
- 6. Potvrďte svou volbu pomocí "√".

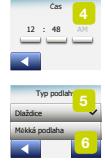

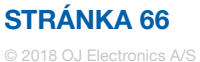

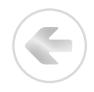

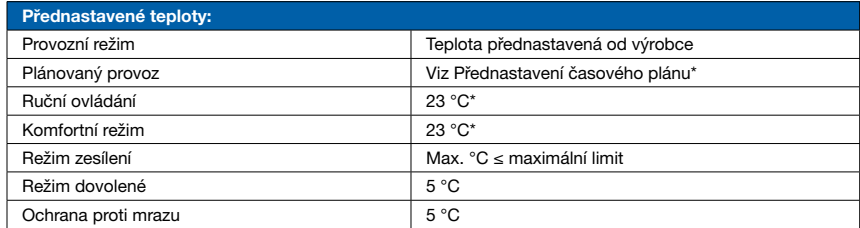

\* Nastavení pro tyto teploty můžete změnit tak, aby vyhovovaly vašim potřebám – viz Provozní režimy v tomto návodu.

#### Přednastavený časový plán:

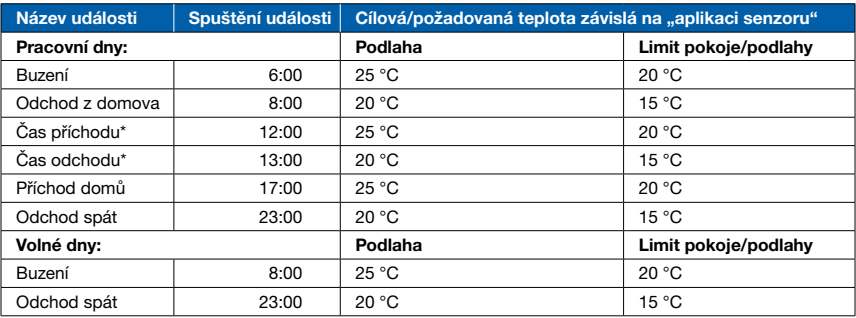

\*K dispozici pouze s časovým plánem o 6 událostech

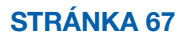

#### Odstraňování závad 1/6

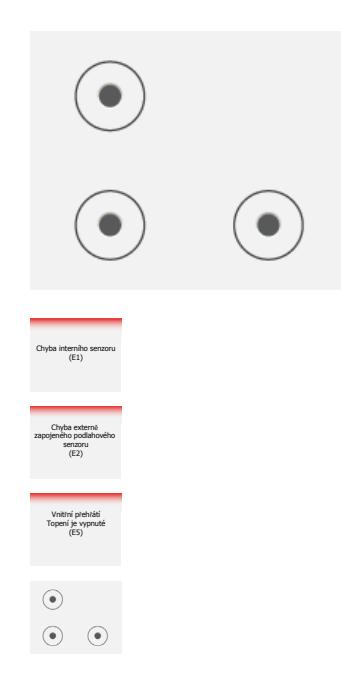

Chybová hlášení:

Jestliže dojde k závadě nebo chybě, zobrazí termostat jedno z následujících chybových hlášení:

- E0: Interní chyba. Termostat je závadný. Kontaktujte svého dodavatele topení. Je nutné vyměnit termostat.
- E1: Interní senzor vadný nebo zkratovaný. Kontaktujte svého dodavatele topení. Je nutné termostat vyměnit.
- E2: Externě zapojený podlahový senzor odpojený, vadný nebo zkratovaný. Kontaktujte svého dodavatele topení a požádejte o opětovné zapojení nebo výměnu.
- E5: Vnitřní přehřátí Kontaktujte svého dodavatele topení a nechte zkontrolovat instalaci.
- Na obrazovce se objeví tři kolečka obsahující tečky; termostat nelze ovládat. Termostat je v režimu "dětské pojistky". Pokyny, jak ji odemknout, najdete v kapitole s názvem "Dětská pojistka" v tomto návodu.

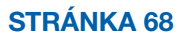

• Proč určitá funkce nepracuje v určitém režimu?

Ne všechny funkce jsou k dispozici ve všech režimech a ne všechny dávají v každém režimu smysl.

E

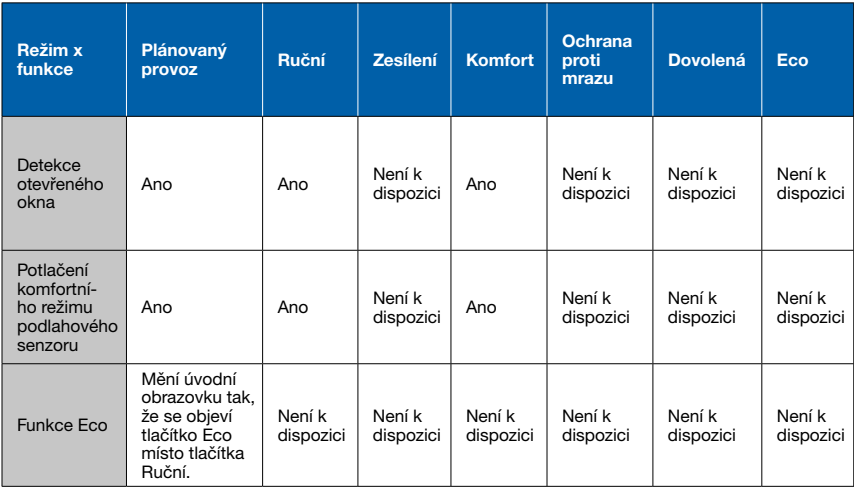

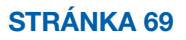

#### Odstraňování závad 3/6

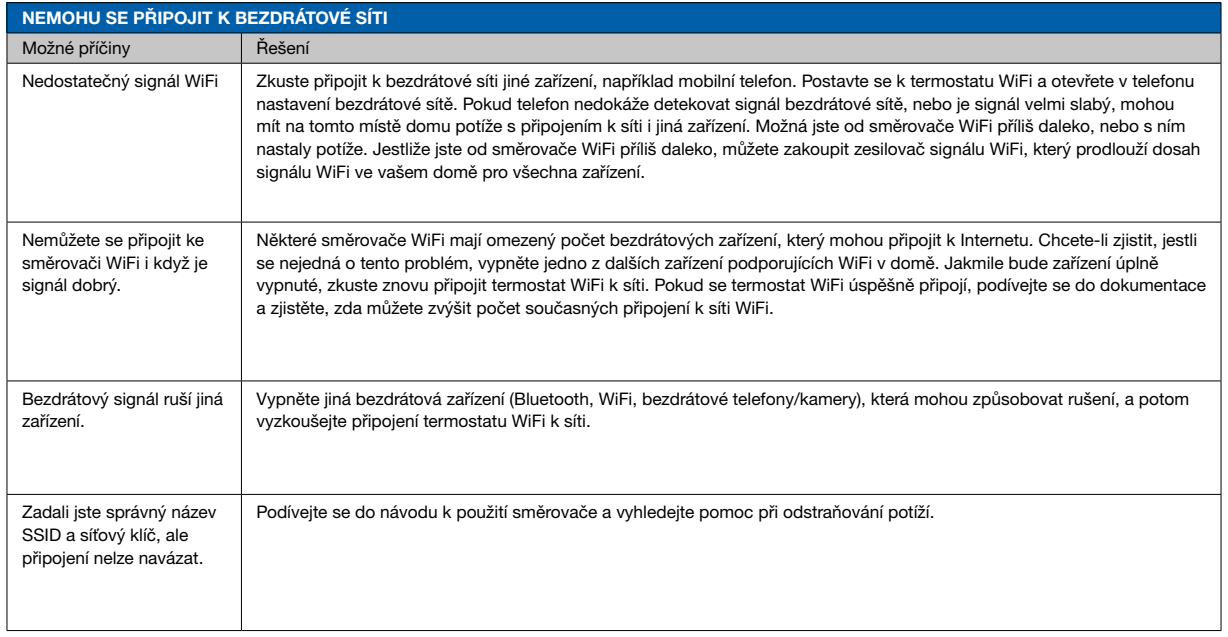

*\*) Pouze u termostatů WiFi*

 $\leftarrow$ 

#### STRÁNKA 70

#### Odstraňování závad 4/6

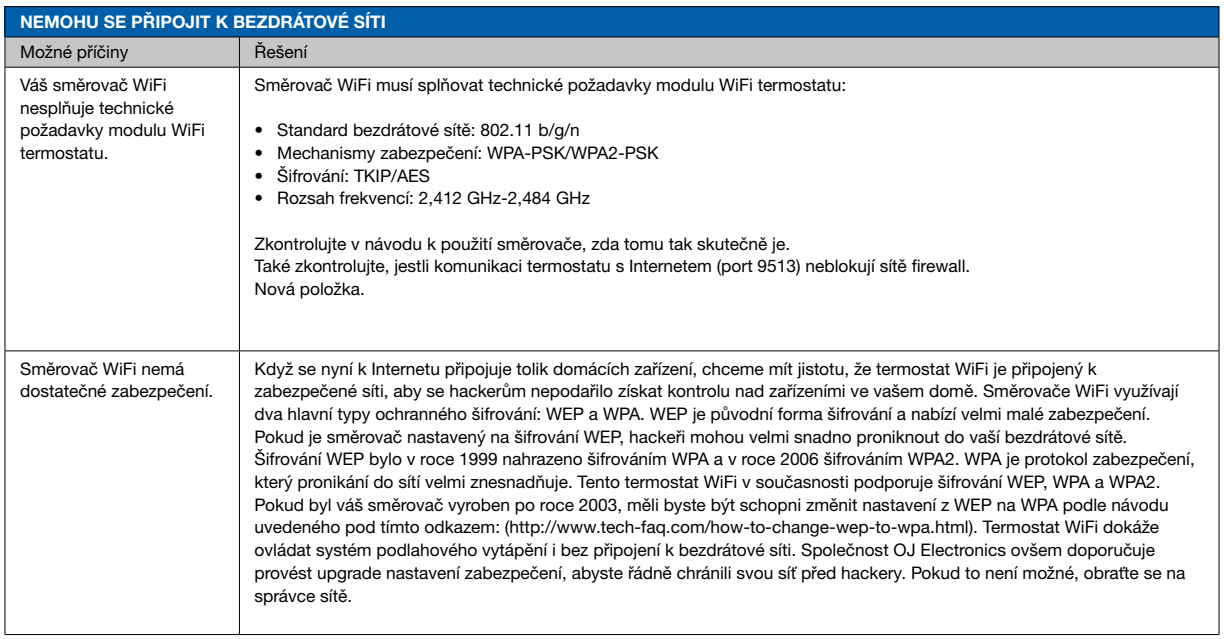

*\*) Pouze u termostatů WiFi*

 $\leftarrow$ 

#### STRÁNKA 71

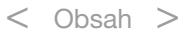

#### Odstraňování závad 5/6

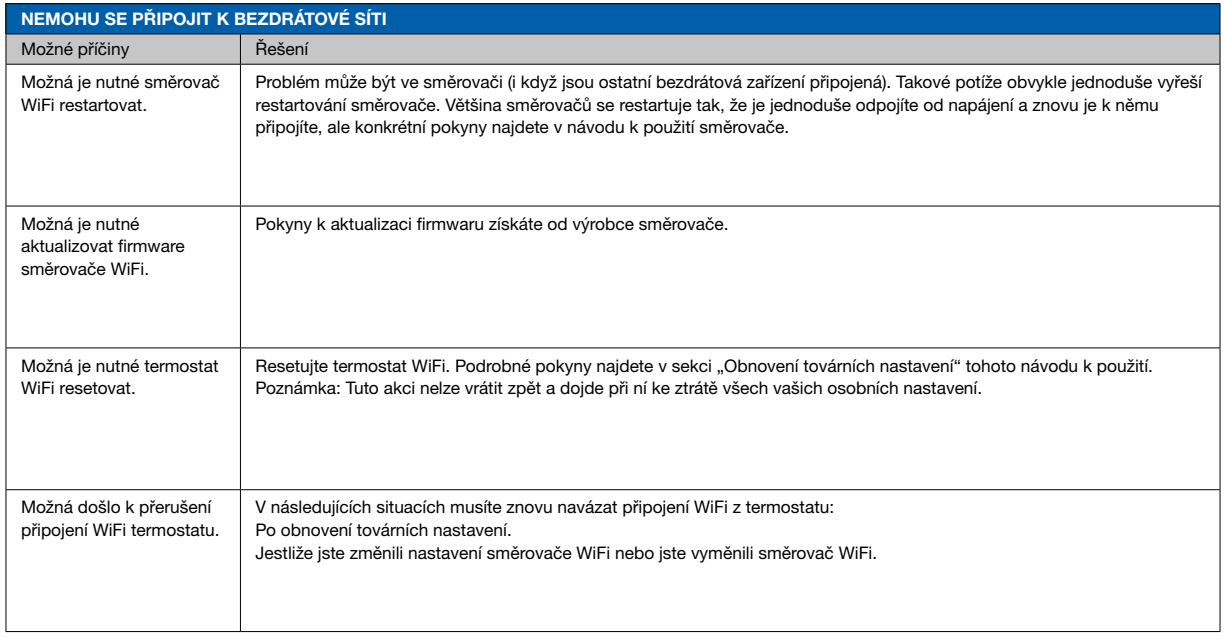

*\*) Pouze u termostatů WiFi*

 $\leftarrow$ 

#### STRÁNKA 72

© 2018 OJ Electronics A/S

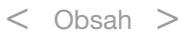
## Odstraňování závad 6/6

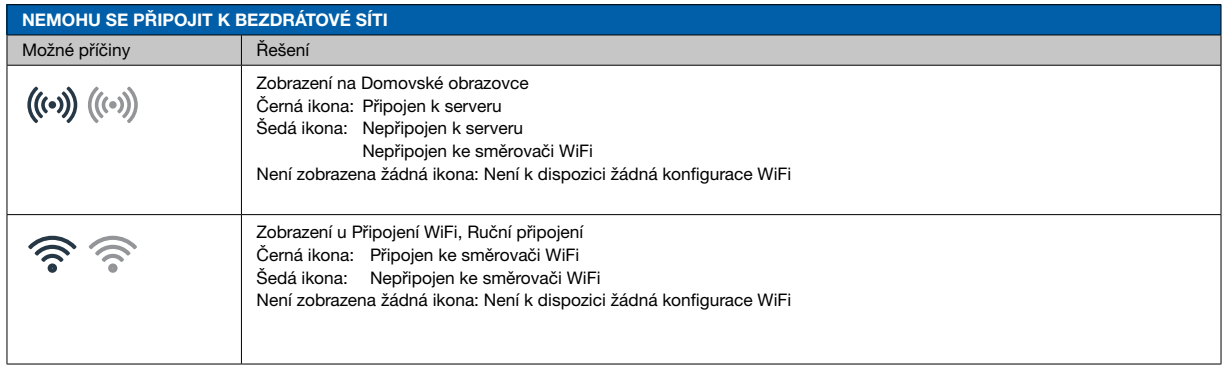

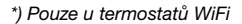

 $\leftarrow$ 

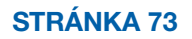